# **AP4119 Rail Tag Programmer** User Guide

P/N 16-4119-001 Rev B 3/2023

<span id="page-0-0"></span>The AP4119 Rail Tag Programmer User Guide provides information necessary for installing, operating, and troubleshooting the AP4119 Rail Tag Programmer.

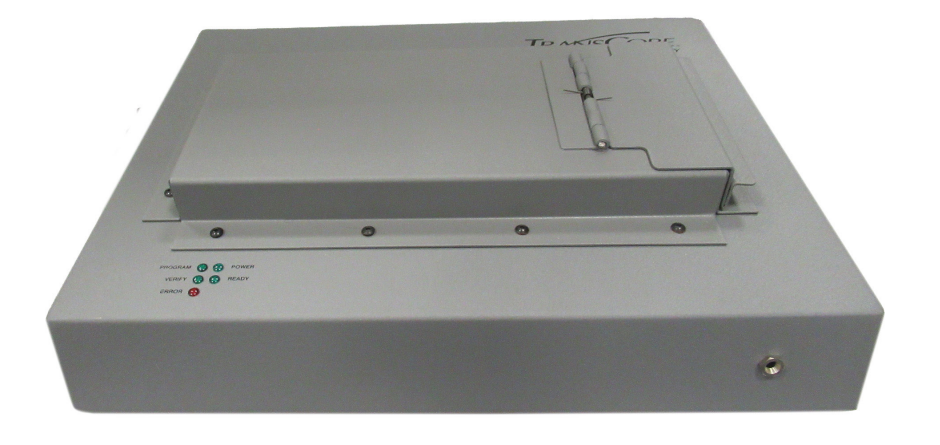

#### **Figure 1 AP4119 Rail Tag Programmer**

This Guide describes the proper setup and operation of the AP4119 Rail Tag Programmer and provides procedures useful for troubleshooting problems encountered after installation.

The AP4119 Rail Tag Programmer User Guide is designed to be used by technical personnel responsible for setting up and operating the AP4119 Rail Tag Programmer and related software.

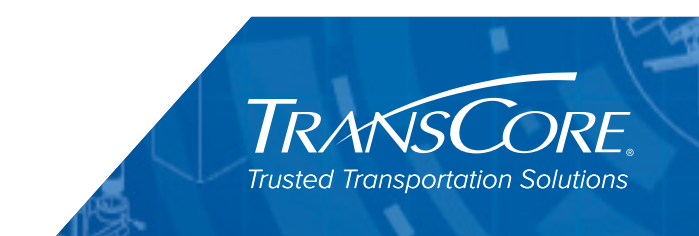

© 2022-2023 TransCore LP. All rights reserved. TRANSCORE, AMTECH, and EGO are registered trademarks and are used under license. All other trademarks listed are the property of their respective owners. Contents subject to change. Printed in the U.S.A.

For further information, contact:

#### **TransCore**

8600 Jefferson Street NE Albuquerque, NM 87113 USA

Web: [www.transcore.com](mailto:RFIDtechsupport@transcore.com)

#### **TransCore Technical Support**

Phone: (505) 856-8007

email: [RFIDtechsupport@transcore.com](mailto:RFIDtechsupport@transcore.com)

#### **WARNING TO USERS IN THE UNITED STATES**

#### **FCC RADIO FREQUENCY INTERFERENCE STATEMENT 47 CFR §15.105(A)**

**NOTE:** This equipment has been tested and found to comply with the limits for a Class A digital device pursuant to Part 15 of the FCC rules. These limits are designed to provide reasonable protection against harmful interference when the equipment is operated in a commercial environment. This equipment generates, uses, and can radiate radio frequency (RF) energy and may cause harmful interference to radio communications if not installed and used in accordance with the instruction manual. Operating this equipment in a residential area is likely to cause harmful interference, in which case, depending on the regulations in effect, the users may be required to correct the interference at their own expense.

#### **NO UNAUTHORIZED MODIFICATIONS 47 CFR §15.21**

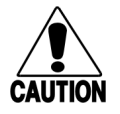

**CAUTION:** *This equipment may not be modified, altered, or changed in any way without permission from TransCore, LP. Unauthorized modification may void the equipment authorization from the FCC and will void the TransCore warranty.*

#### **USE OF SHIELDED CABLES IS REQUIRED 47 CFR §15.27(A)**

**NOTE:** Shielded cables must be used with this equipment to comply with FCC regulations.

**TRANSCORE, LP USA**

# **Table of Contents**

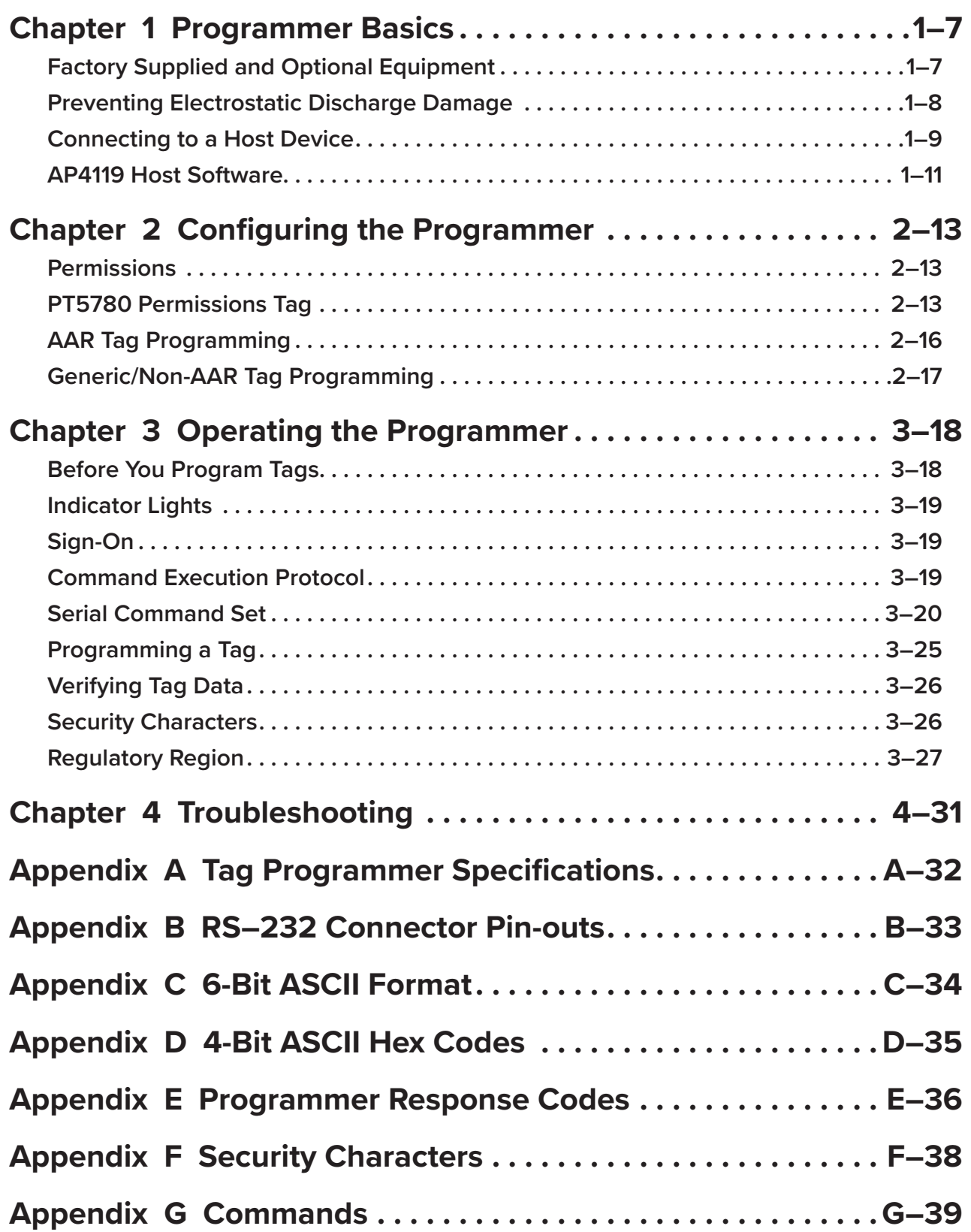

# **List of Figures**

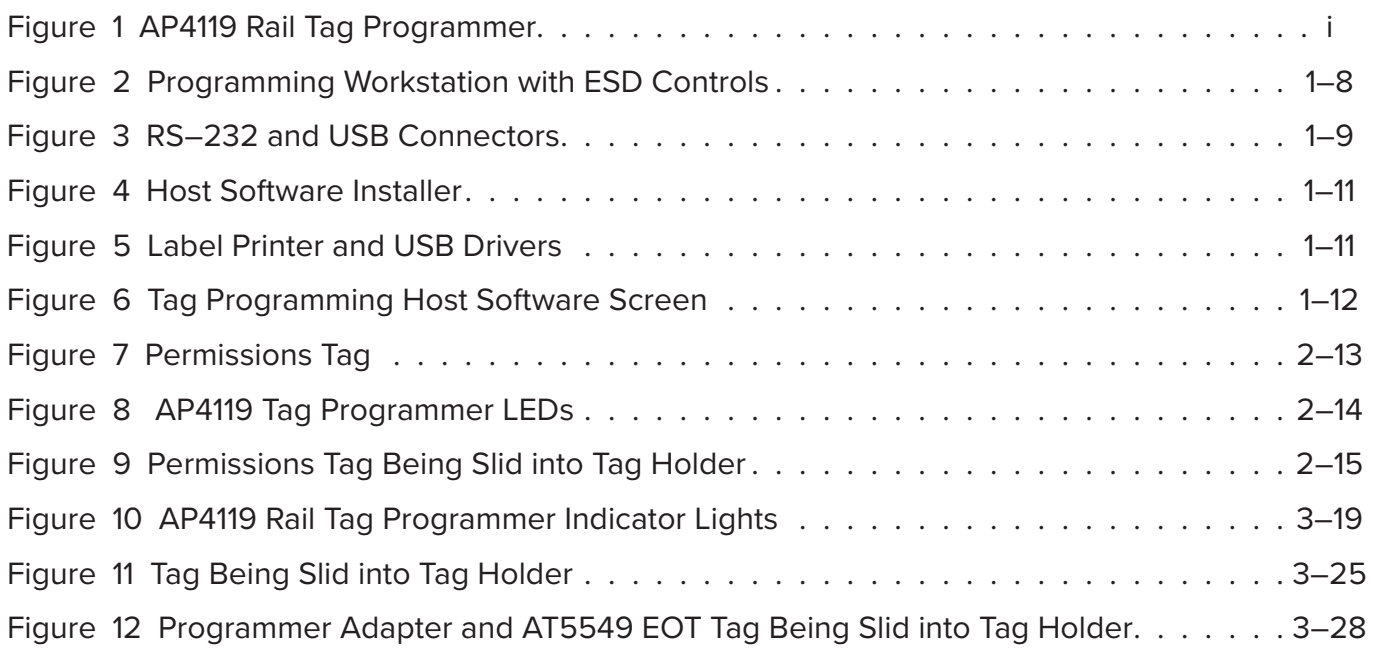

# **List of Tables**

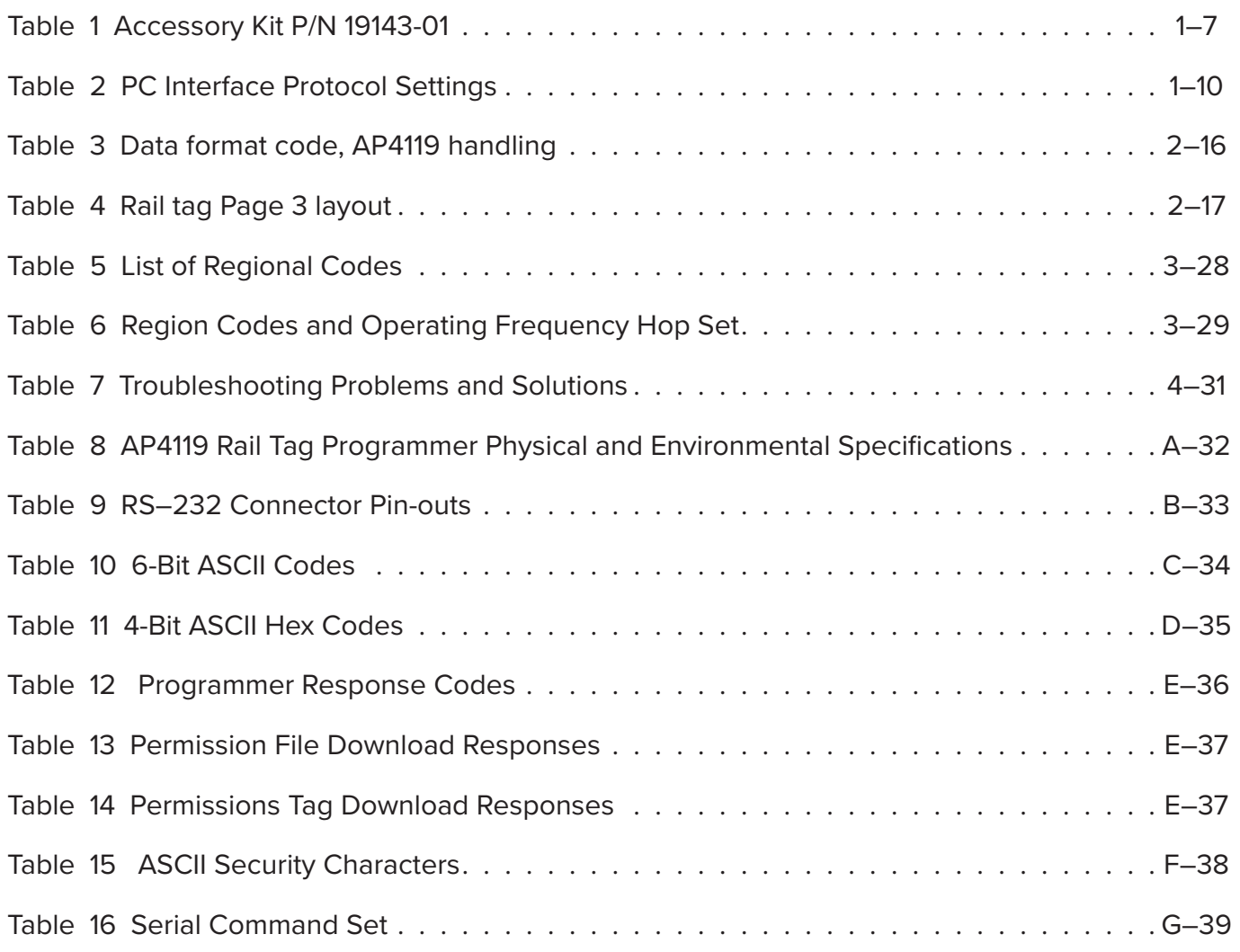

# <span id="page-6-0"></span>**Chapter 1 Programmer Basics**

<span id="page-6-2"></span>This chapter lists the factory-supplied and optional equipment for the AP4119 programmer, and describes how to prevent electrostatic discharge (ESD) damage to tags, connect to a host device, and install the optional tag programming software to the host computer.

# **Factory Supplied and Optional Equipment**

The programmer is shipped with the items listed. Make sure all of the items are included when unpacking the order:

- AP4119 Rail Tag Programmer
- Programmer Accessory Kit P/N 19143-01 ([Table 1](#page-6-1))

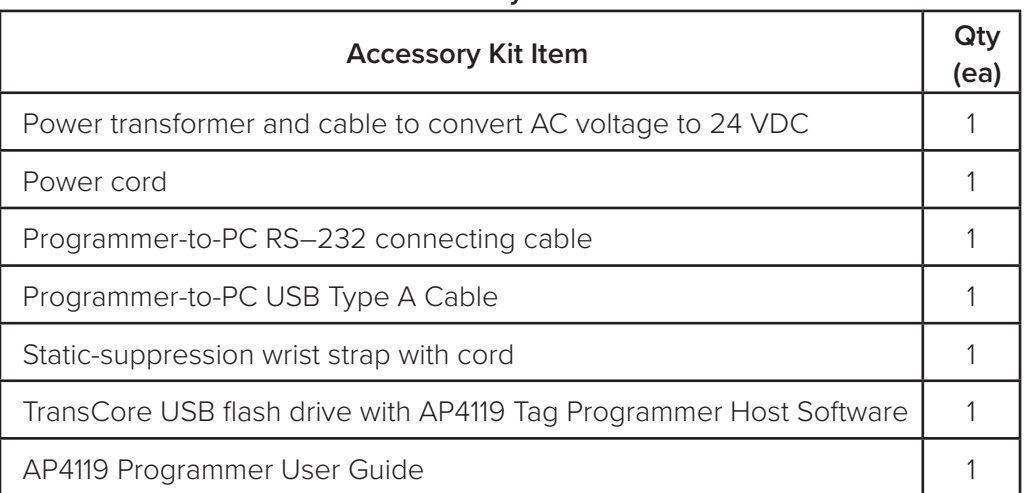

#### <span id="page-6-1"></span>**Table 1 Accessory Kit P/N 19143-01**

If any of the items in [Table 1](#page-6-1) are missing from the order, contact the TransCore distributor.

#### **Note:** *The AT5549 End-of-Train Tag requires a Programmer Adapter (P/N 20-4119-001) in order to seat the AT5549 tag during programming. This adapter is an optional purchase item.*

The AP4119 requires a host computer system such as a PC or communications terminal for operation. TransCore does not supply this equipment for the AP4119 Rail Tag Programmer.

# <span id="page-7-0"></span>**Preventing Electrostatic Discharge Damage**

#### **Caution**

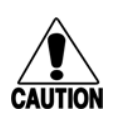

*TransCore tags are sensitive to ESD, and precautions are necessary to ensure proper tag programming operation. Use the grounded ESD static-suppression wrist strap when using the programmer. Additional protection from ESD is recommended where practical.*

Static is generated by friction. Some causes of static include the following:

- Shoes moving across a carpeted or plastic floor
- Hot air blowing into a room from a hot-air duct
- Rubbing tags together
- Rubbing tags across a tabletop
- Wearing certain types of clothing

ESD may cause significant damage to the tag and will adversely affect a tag's operating performance. Typical symptoms of ESD include the following:

- Inability to program the tag
- Greatly reduced operating range
- Tag operating failure

### **Anti-static Workstation**

In a factory or fixed indoor environment, position the programmer in an anti-static workstation. Welldesigned workstations use a system of multiple precautions against ESD. [Figure 2](#page-7-1) shows an anti-static workstation.

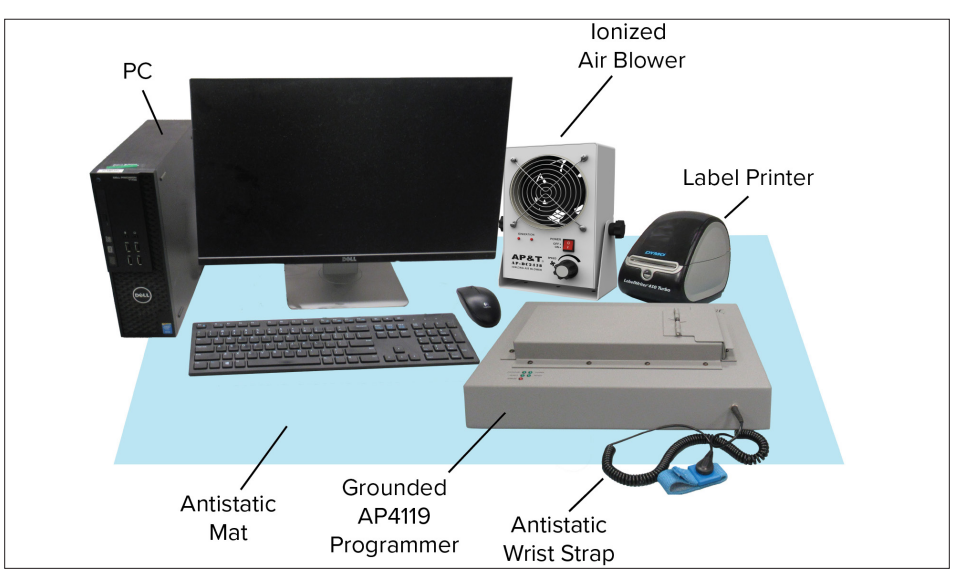

**Figure 2 Programming Workstation with ESD Controls**

<span id="page-7-1"></span>Contact TransCore Technical Support with any questions concerning the suitability of the programming station or environment.

Take precautions to prevent ESD from affecting programming operations. A list of some of the most effective precautions follows. The potential for ESD damage decreases when two or more precautions are used together.

## **ESD Wrist Strap**

<span id="page-8-0"></span>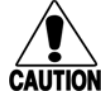

### **Caution**

#### *Always attach the ESD wrist strap before beginning programming operations in any setting.*

- 1. Be sure the programmer is connected to an earth ground.
- 2. Connect the banana plug of the ESD wrist strap to the ESD jack on the front of the unit.
- 3. Attach the ESD strap to your wrist.

## **Antistatic Mat**

The anti-static work mat on which the programmer sits should be connected to earth ground through the standard 1 M-Ohm resistance that should be provided with the mat. The mat also should be clean and free of any electrical path to direct earth ground.

### **Ionized Air Blower**

An ionized air blower may be set up at the workstation to provide additional ESD protection. Ionized air blowers neutralize tags from static build-up before programming.

## **ESD-Safe Tags Container**

Keep tags in the original box on an anti-static mat or within an ESD-safe container until they are programmed. Grounded metallic containers are best for inhibiting ESD.

# **Connecting to a Host Device**

The programmer requires connection to a host device - a host computer or communications terminal for normal operation. [Figure 3](#page-8-1) shows the RS-232 and USB connectors from the programmer to the host.

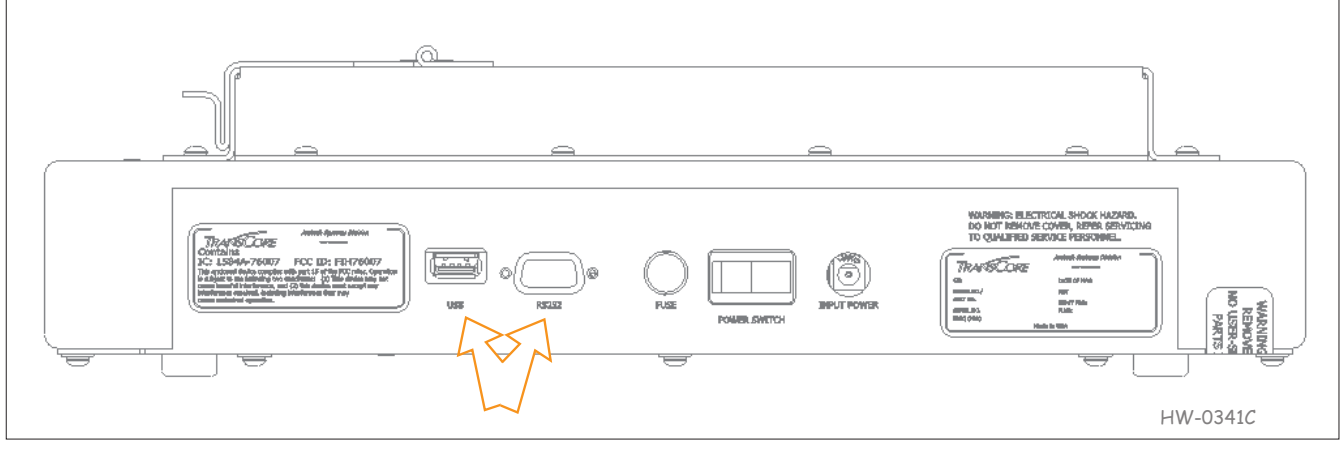

<span id="page-8-1"></span>**Figure 3 RS–232 and USB Connectors**

For RS–232, if the host system is a PC or a communications terminal, a null modem is not needed.

The tag programmer's PC interface complies with the RS–232 and USB standard for data terminal equipment and uses the protocol settings listed in [Table 2](#page-9-1). Refer to [Appendix B](#page-32-1) for specifications of the programmer's RS–232 pin-outs.

<span id="page-9-0"></span>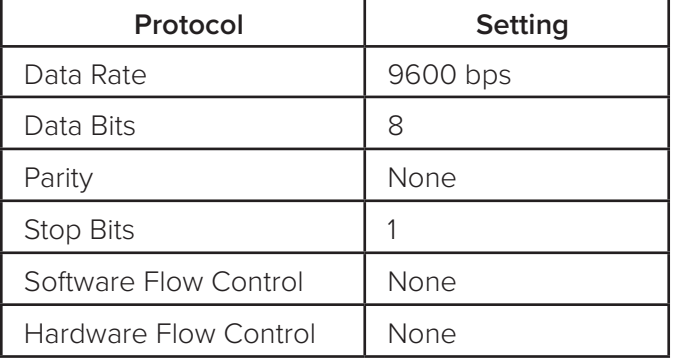

<span id="page-9-1"></span>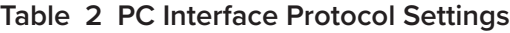

### **Download USB Drivers**

Before using the AP4119 programmer with a USB connection, the proper drivers may need to be installed on the host computer. The USB drivers can be installed during the AP4119 Host installation process (["Rail](#page-10-1)  [Tag Programmer Host Software" on page 1–11](#page-10-1)). Alternatively, the FTDI USB drivers can be manually installed by following the next steps:

- 1. Connect the USB cable from the USB port at the back of the AP4119 to one of the host computer's USB ports.
- 2. Allow the device driver to be detected and installed automatically. If the device driver fails to automatically load, disconnect the AP4119 from the host computer.
- 3. Locate and download the device driver setup executable file for your operating system from [https://](https://ftdichip.com/drivers/) [ftdichip.com/drivers/](https://ftdichip.com/drivers/)

Detailed installation guides can be found here: [https://ftdichip.com/document/installation-guides/](https://ftdichip.com/document/installation-guides).

- 4. Launch the downloaded software and follow the steps to install the driver.
- 5. Reconnect the AP4119 and allow it to be detected by the operating system.

**Note:** *While any hyperlinks included in this section were valid at the time of publication, TransCore cannot guarantee their long term validity.*

### **Connect the programmer to the host computer**

- 1. Connect the RS–232 or USB cable from the unit to the host computer system.
- 2. Switch on power to the programmer. The POWER then READY LEDs should illuminate. When the READY LED illuminates, begin using the tag programmer. The tag programmer has factory default settings installed to allow tag reads only.

To configure the tag programmer for your tag requirements, use a PT5780 permissions tag or License Certificate (requires AP4119 Host Software) to program specific operational and security information into the programmer. ["Chapter 2 Configuring the Programmer" on page 2–13](#page-12-1) instructs the user in configuring the tag programmer using the permissions tag.

If the READY LED does not illuminate or if the host system cannot communicate with the tag programmer, refer to ["Chapter 4 Troubleshooting" on page 4–31](#page-30-1).

# <span id="page-10-0"></span>**AP4119 Host Software**

The AP4119 Tag Programmer Host Software can be found on the provided TransCore USB Drive. The host software is not necessary to use the AP4119 Rail Tag Programmer. Many customers prefer to use their specific host software to communicate with the tag programmer. However, the AP4119 Tag Programmer host software is required to download License Certificates to the AP4119 and to upgrade the AP4119 Rail Tag Programmer software. Refer to the AP4119 Rail Tag Programmer Host Software User Guide (16-4119-003) for detailed instructions.

## <span id="page-10-1"></span>**Rail Tag Programmer Host Software**

Install the rail tag programmer host software on the PC after properly connecting the hardware. The PC must have both a hard disk and a USB port.

- 1. Make sure the PC is running.
- 2. Insert the provided USB Flash drive into an available USB port.
- 3. Open the AP4119 Host folder and click on the **Install** icon ([Figure 4](#page-10-2)). Follow the instructions to create a folder on the PC hard drive.

The host software is installed on the PC in C:\Program Files\Transcore\AP4119 Host and an icon is added to the computer's desktop as well as adding a shortcut to the computer's **Start** Menu.

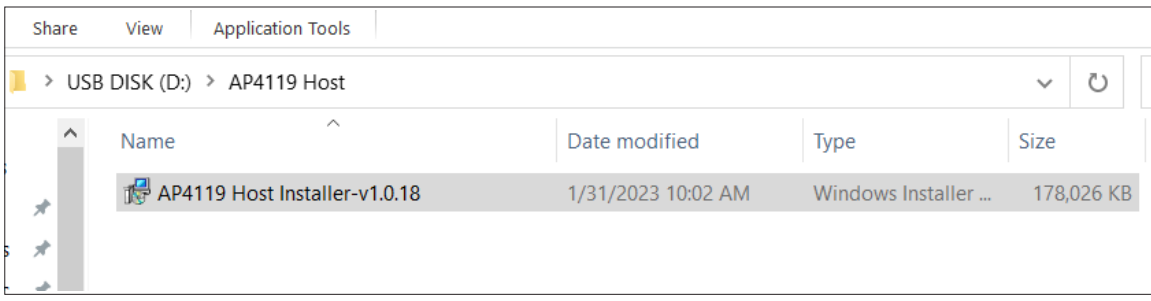

<span id="page-10-2"></span>**Figure 4 Host Software Installer**

- 4. Install the USB and Label Printer Drivers ([Figure 5](#page-10-3)). Drivers are located on the PC in C:\Program Files\Transcore\AP4119 Host\Drivers. The driver packages that need to be installed are:
	- CDM212364\_Setup.exe (The AP4119 USB Port Driver)
	- DLS8Setup.8.7.2.exe (The DYMO® Label Printer Driver)

| CDM212364_Setup | 1/20/2023 8:58 AM | Application | 2,212 KB   |
|-----------------|-------------------|-------------|------------|
| DLS8Setup.8.7.2 | 1/20/2023 8:58 AM | Application | 166,417 KB |
|                 |                   |             |            |

<span id="page-10-3"></span>**Figure 5 Label Printer and USB Drivers**

<span id="page-11-0"></span>5. Remove the USB flash drive from the computer USB port and reboot the PC.

[Figure 6](#page-11-1) shows the host software main screen.

For complete instructions on how to install and operate the tag programming host software, refer to the AP4119 Rail Tag Programmer Host Software User Guide.

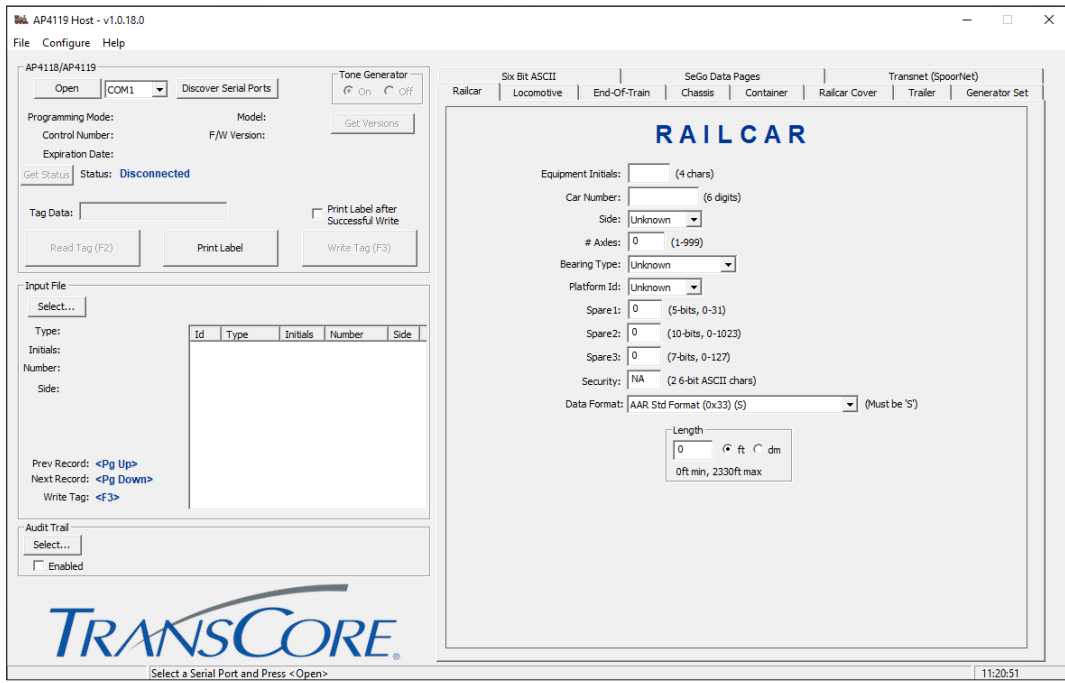

<span id="page-11-1"></span>**Figure 6 Tag Programming Host Software Screen**

# <span id="page-12-0"></span>**Chapter 2 Configuring the Programmer**

<span id="page-12-1"></span>This chapter briefly defines permissions and instructs how to configure the AP4119 Rail Tag Programmer using a PT5780 Permissions Tag.

# **Permissions**

An AP4119 Rail Tag Programmer requires specific setup data before it can be used to program tags. Configuration of the programmer is done using a permissions tag or a License Certificate (requires AP4119 Host Software). Refer to the Host Software User Guide for download instructions. The permissions tag transfers parameters, such as permissions expiration date and application tag permissions (read/write/ authentication access rights and ownership matching) to the rail tag programmer via an RF signal. Initial tag programmer configuration can be performed at the factory or at the customer site using a permissions tag.

# **PT5780 Permissions Tag**

TransCore's permissions tag ([Figure 7](#page-12-2)) is specifically designed to configure the AP4119 Rail Tag Programmer. During programmer configuration, the permissions tag data is validated by the programmer and, if valid, stored in the AP4119 tag programmer's nonvolatile memory.

<span id="page-12-2"></span>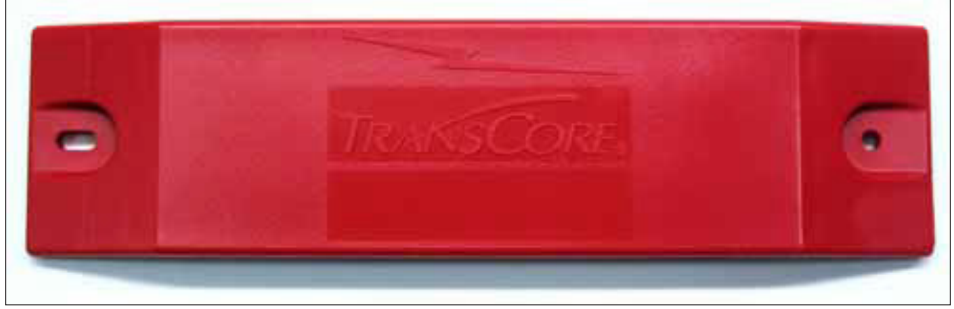

**Figure 7 Permissions Tag**

Tag programmer configuration information transferred from the permissions tag to the tag programmer can include:

- Rail tag owner values
- Rail tag ATA frame security character values
- Rail tag read and write access, by page
- Rail tag programmer control number (CN) matching
- Rail tag programmer lifetime dates
- Rail tag programmer control/configuration
- ATA mode programming permissions
- Generic/non-AAR programming enable/disable

A permissions tag can be used once during a programmer's expected life cycle, or may be required on an ongoing basis during programmer use. Also, a different permissions tag can be used at any time in the programmer's lifetime to update or reconfigure the programmer. In some cases, multiple permissions tags for a single programmer may be required at a given site to enable tag programming by multiple owners, or to selectively enable or disable various programmer features.

### <span id="page-13-0"></span>**Ordering a Permissions Tag**

Contact TransCore Order Administration to obtain the appropriate Permissions Tag for your system requirements.

#### **AP4119 Rail Tag Programmer Control Number and Serial Number**

The CN is an eight-character alphanumeric string and is printed on a label on the rear panel of the AP4119 Rail Tag Programmer (e.g., CN: 43213131). The Serial Number is printed on the same label (e.g., Serial No. 545445456).

### **Permissions Tag Expiration Date**

The expiration of the permissions tag can vary according to customer requirements. Depending on customer requirements, a tag permissions period may range from two years to an indefinite programming period. The expiration date, which is laser-etched into the tag face, should coincide with the expiration or termination of the tag programming certification or authorization. The expiration date appears in the following date format EXP: DD/MM/YYYY, e.g., 22/11/2021.

Once validated, the permissions tag settings are stored in the tag programmer. Nonvolatile permissions tag settings, including expiration settings, will survive power cycles, resets, soft or warm boot, and flash application code download operations.

### **Configuring the Rail Tag Programmer Using the Permissions Tag**

This section instructs how to configure the AP4119 Rail Tag Programmer using the permissions tag.

#### **To use a Permissions Tag**

1. Switch on the tag programmer and wait for the READY LED to illuminate ([Figure 8](#page-13-1)).

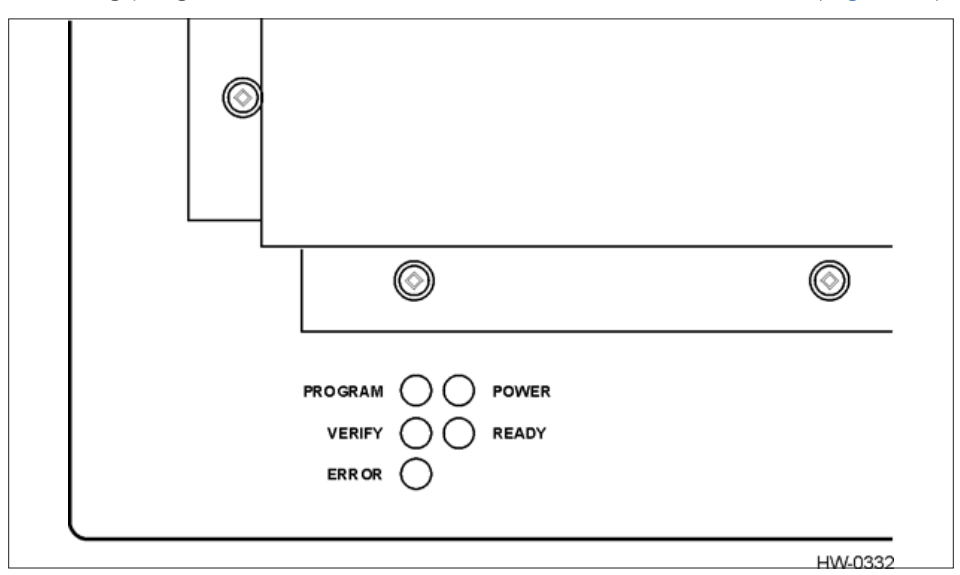

<span id="page-13-1"></span>**Figure 8 AP4119 Tag Programmer LEDs**

<span id="page-14-0"></span>2. Insert the permissions tag into the tag holder and close the door ([Figure 9](#page-14-1)).

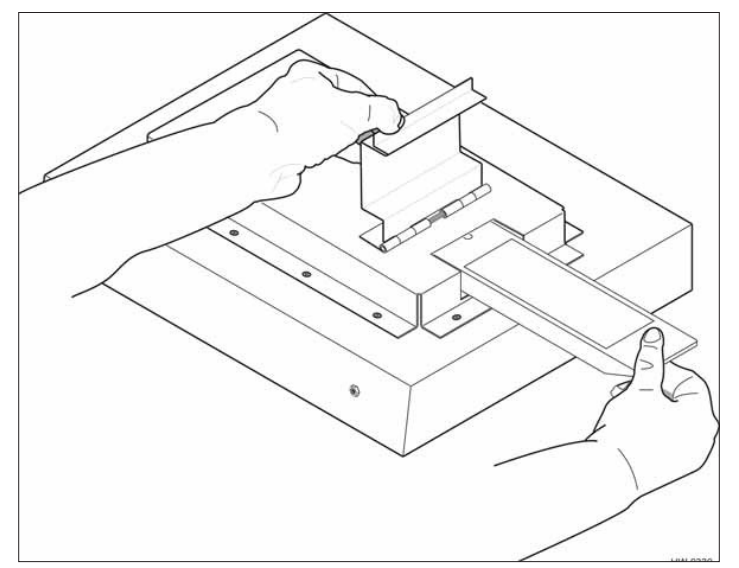

<span id="page-14-1"></span>**Figure 9 Permissions Tag Being Slid into Tag Holder**

- 3. The Verify LED will illuminate. After the programmer has been properly configured, the programmer responds with 3 short beeps.
- 4. Remove the permissions tag from the tag holder.
- 5. Insert a rail tag into the tag holder and close the door.
- 6. Start the tag programmer application, such as TransCore's host software program or a terminal emulation software program, and test the programmer permissions by writing to and/or reading from the rail tag. Refer to ["Serial Command Set" on page 3–20](#page-19-1) for programming and verifying tags.

If the AP4119 tag programmer did not accept the permissions tag, you will not be able to program rail tags. Check the permissions tag expiration date (etched into the tag face) to ensure the tag is valid. Enter #44 Request Expiration Date to retrieve the permissions expiration. Refer to ["#44<cr> Request Expiration Date" on page 3–24](#page-23-0) for more information. Finally, compare the permissions tag CN to the tag programmer CN (located on label affixed to back of tag programmer) to ensure they match.

*Note: If the permissions tag has not expired and its CN matches the tag programmer CN, contact TransCore Technical Support.* 

### **Permissions Tag/Programmer Control Number Matching**

The AP4119 tag programmer checks the permission tag's CN against its own CN prior to implementing the permissions tag settings. If the permissions tag CN value does not match or is invalid, then the permissions tag settings are discarded. If the permissions tag CN value matches, the tag programmer implements the permissions tag data.

# <span id="page-15-2"></span><span id="page-15-0"></span>**AAR Tag Programming**

This section applies to AAR-compliant tag programming, with the permissions tag settings as required to support AAR-compliant tag programming. AAR-compliant programming requires validation and evaluation of some of the incoming data.

## **AAR User Data Type Detection and Format Delimiting**

The AP4119 tag programmer supports two basic AAR programming modes:

- Programming of rail tag as an AAR-compliant rail tag, or
- Programming of rail tag as an ASCII tag, according to the AAR Standard for Automatic Equipment Identification (S-918) definition

The programmer evaluates the incoming data as being in one of the two programming mode categories, or responds with an error condition and prevents improper tag programming. Upon receiving a legacy AP4118 Tag Programmer-compatible command, the tag programmer evaluates the incoming user data to determine the data format code (DFC) value as specified in AAR Specification S-918. [Table 3](#page-15-1) lists the supported DFC values.

If the DFC is any value not listed in [Table 3](#page-15-1), the AP4119 creates an error condition and #Error response, and tag programming stops.

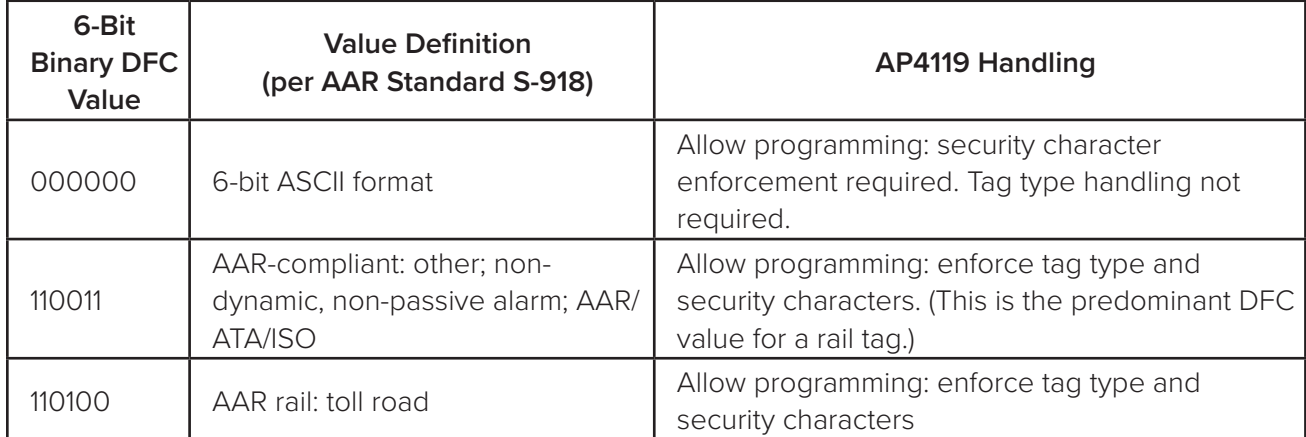

#### <span id="page-15-1"></span>**Table 3 Data format code, AP4119 handling**

## **AAR Rail Tag Security Character Handling**

Upon receiving a legacy AP4118-compatible tag programming command, the AP4119 programmer checks the incoming security characters embedded in the user data. If the incoming characters are secure, the AP4119 programmer then checks the secure characters against the security characters in the permissions tag. The data remains the same if a match is made; otherwise an immediate data compare error occurs. This error is due to security characters being replaced by space characters.

Non-secure characters can be written to the tag without look-up or comparison. Regardless of the incoming programming command format (6-bit or 4-bit), the security characters reside in bits 106 through 117 of the actual tag ATA frame data. The AP4119 programmer treats the security field as two 6-bit characters. Refer to ["Table 10 6-Bit ASCII Codes" on page C–34](#page-33-1) for the entire 6-bit ASCII character set.

# <span id="page-16-0"></span>**Generic/Non-AAR Tag Programming**

This section applies to programming of non-AAR-compliant tags, with the permissions tag settings factoryprogrammed to support this programming mode.

In this programming mode, the programmer does not enforce all of the restrictions described in ["AAR Tag](#page-15-2)  Programming" on page 2-16. This mode permits nearly unrestricted programming of all user data bits in the ATA/AAR frame data space in the rail tag, excluding the security characters. This mode's programming functions are summarized here:

- No rail tag owner look up or matching; all associated data in the permissions tag are ignored
- No security character lookup or matching in this mode, only non-secure characters may be programmed (refer to ["Table 10 6-Bit ASCII Codes" on page C–34](#page-33-1)); ignore all associated data in the permissions tag

### **AP4119 Programmer CN and Permissions Tag ID Programming**

During each tag programming operation, for both ATA and non-ATA data and addresses, the rail tag should be programmed with adequate information to allow tracing of the most recent tag programming operation to a specific programmer and/or permissions tag. Page 3 (hex address 0x18) of the rail tag is allocated for storing this information. [Table 4](#page-16-1) lists the Page 3 layout in the rail tag.

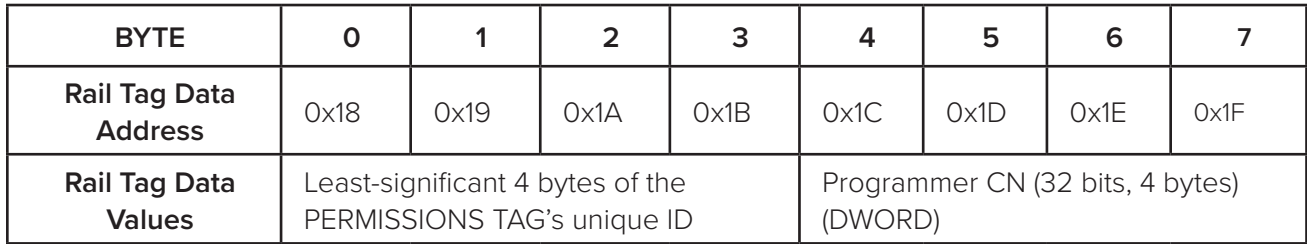

#### <span id="page-16-1"></span>**Table 4 Rail tag Page 3 layout**

## **Safeguarding the Permissions Information**

Once the AP4119 tag programmer is configured, keep the permissions tag and/or license certificate available for future reference.

# <span id="page-17-0"></span>**Chapter 3 Operating the Programmer**

This chapter describes how to program a tag and how to verify or read data from a tag. This chapter also lists the serial command set and describes the security character operation.

# **Before Programming Tags**

Before beginning programming, set up the programmer station as described in ["Chapter 1 Programmer](#page-6-2)  [Basics" on page 1–7](#page-6-2). The programmer must be connected to a host system using a customersupplied programming software or TransCore AP4119 Rail Tag Programmer (TP) host software, or to a communications terminal. Manually enter the serial control commands if a communications terminal will be used.

Configure the programmer using a permissions tag as described in ["Chapter 2 Configuring the](#page-12-1)  [Programmer" on page 2–13](#page-12-1).

["Chapter 1 Programmer Basics" on page 1–7](#page-6-2) provides instructions for installing the TP software. The accompanying AP4119 Rail Tag Programmer Host Software User Guide provides detailed instructions for operating the TP software.

#### **Note:** *If the TransCore TP software on the host computer is being used, do not use the serial commands listed in this chapter.*

To operate the programmer using a communications terminal or a personal computer (PC) that does not use TransCore's TP software, follow the steps in ["Programming a Tag"](#page-24-1) and/or ["Verifying Tag Data"](#page-25-1) sections of this chapter. Use the programmer commands listed in the ["Serial Command Set"](#page-19-1) in this chapter.

The tag programmer is powered by 24 VDC power supply converter that plugs into a standard 110V AC, 50-60 Hz electrical outlet. Refer to ["Chapter 1 Programmer Basics"](#page-6-2) or to [Appendix A on page A–32](#page-31-1) for additional information.

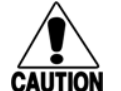

#### **Caution**

*TransCore tags are sensitive to ESD, and precautions are necessary to ensure proper tag programming operation. Use the grounded ESD static-suppression wrist strap when using the programmer. Additional protection from ESD is recommended where practical. Refer to*  ["Chapter 1 Programmer Basics" on page 1–7](#page-6-2) *for recommended practices to protect the tags against ESD damage.*

## <span id="page-18-0"></span>**Indicator Lights**

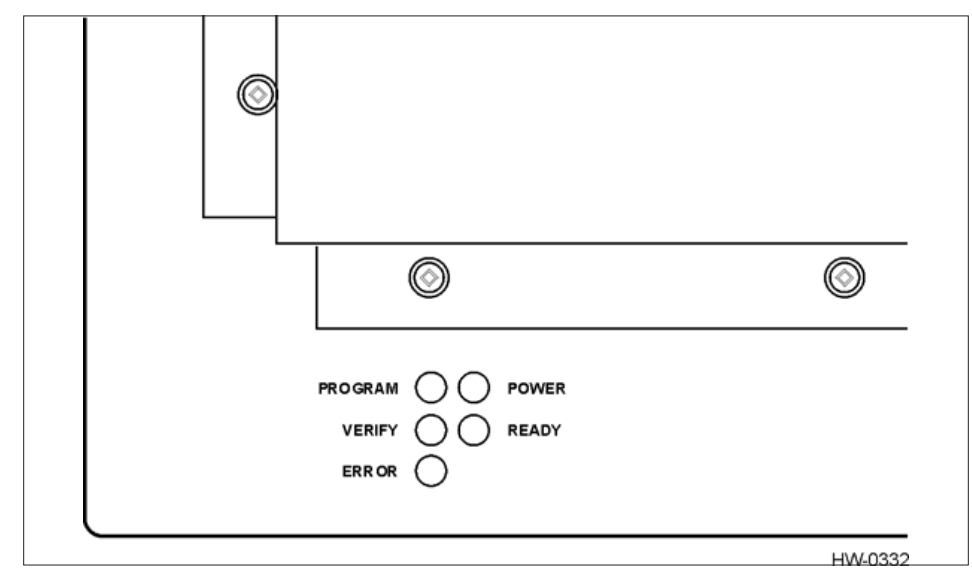

[Figure 10](#page-18-1) shows the indicator lights used by the programmer during operation.

<span id="page-18-1"></span>**Figure 10 AP4119 Rail Tag Programmer Indicator Lights**

| PROGRAM       | The tag is being programmed.                                           |
|---------------|------------------------------------------------------------------------|
| <b>VERIEY</b> | The programmer has read and verified the tag identification (ID) code. |
| ERROR         | An error has occurred while programming the current tag.               |
| <b>POWER</b>  | The programmer is receiving power.                                     |
| READY         | The programmer is ready to program tags.                               |

# **Sign-On**

Expect to see the following sign-on message on the screen of the host system or a communications terminal upon power-up or after sending the programmer command #30:

#Model AP4119 Ver X.XX #Copyright 2022 TransCore

where X.XX is the current software version.

# <span id="page-18-2"></span>**Command Execution Protocol**

The programmer sends an appropriate acknowledgment to the host device upon the successful or unsuccessful execution of any command received.

<span id="page-19-0"></span>All programmer commands are in the following format:

where

#abcxxxxxx...xxxxxx<cr>

# start of command character. All commands must start with this character.

abc the command

xxx... user data

<cr> carriage return

If command execution is successful, the programmer sends the response

#Done<cr>

If command execution is unsuccessful, the programmer sends the response

#Error<cr>

## <span id="page-19-1"></span>**Serial Command Set**

Programmer commands are listed below. Use these commands by following the format described in the ["Command Execution Protocol"](#page-18-2) section above.

**Note:** *The tag may be placed into the tag holder before issuing the command, or with the tag holder door open, enter the command and place the tag into the tag holder within 10 seconds. If the*  tag is not placed in the tag holder and the door is not closed within 10 seconds,the programmer will *abort this command. See* ["Programming a Tag" on page 3–25](#page-24-1) *for tag insertion instructions.*

#### **#120<cr> Enable Tone Generator**

The default state of the audible tone generator is tone-enabled. The tone generator creates audible responses described as a beep, triple beep, and solid tone. This command re-enables the programmer's audible response capability after it has been disabled by the #121 command.

Response:

#Done<cr>

#### **#121<cr> Disable Tone Generator**

This command disables the programmer's audible response capability. The default state of the audible tone generator is tone-enabled.

Response:

#Done<cr>

## **#200xxx...<cr> Program Tag Using TransCore 6-Bit ASCII Format**

The programmer programs the user data (xxx...) into the tag using the TransCore 6-bit ASCII format. This format requires 20 data characters. Refer to ["Appendix C 6-Bit ASCII Format" on page C–34](#page-33-2) for a description of this format.

During execution of this command, if the tag is not already in the tag holder, a series of beeps indicates that the programmer is waiting for a tag to be placed in the holder. If the tag is not placed in the tag holder and the door is not closed within 10 seconds, the programmer will abort this command. See ["Programming](#page-24-1)  [a Tag" on page 3–25](#page-24-1) for tag insertion instructions.

Response:

#xxxxxxxxxxxxxxxxxxxx<cr> #Done<cr>

or

#Error<cr>

### **#201xxx...<cr> Program Tag Using 4-Bit ASCII Hex Format**

The programmer programs the user data (xxx...) into the tag using the 4-bit ASCII hexadecimal (hex) format. This format requires 30 characters of data. Refer to ["Appendix D 4-Bit ASCII Hex Codes" on page D–35](#page-34-1) for a description of this ASCII hex format.

During execution of this command, if the tag is not already in the tag holder, a series of beeps indicates that the programmer is waiting for a tag to be placed in the holder. If the tag is not placed in the tag holder and the door is not closed within 10 seconds, the programmer will abort this command. See "Programming [a Tag"](#page-24-1) for tag insertion instructions.

Response:

#xxxxxxxxxxxxxxxxxxxxxxxxxxxxxx<cr> #Done<cr>

or

#Error<cr>

### **#210<cr> Read/Verify Tag Data Using TransCore 6-Bit ASCII Format**

The programmer reads the data from the tag, puts it into the TransCore 6-bit ASCII format, and sends it to the host device. Refer to [Appendix C](#page-33-2) for a description of this 6-bit ASCII format.

During execution of this command, if the tag is not already in the tag holder, a series of beeps indicates that the programmer is waiting for a tag to be placed in the holder. If the tag is not placed in the tag holder and the door is not closed within 10 seconds, the programmer will abort this command. See ["Programming](#page-24-1)  [a Tag"](#page-24-1) for tag insertion instructions.

Response:

#xxxxxxxxxxxxxxxxxxxx<cr> #Done<cr>

or

#Error<cr>

### **#211<cr> Read/Verify Tag Data Using 4-Bit ASCII Hex Format**

The programmer reads the data from the tag, puts it into the 4-bit ASCII hex format, and sends it to the host device. Refer to [Appendix D](#page-34-1) for this ASCII hex format.

During execution of this command, if the tag is not already in the tag holder, a series of beeps indicates that the programmer is waiting for a tag to be placed in the holder. If the tag is not placed in the tag holder and the door is not closed within 10 seconds, the programmer will abort this command. See ["Programming](#page-24-1)  [a Tag"](#page-24-1) for tag insertion instructions.

Response:

#xxxxxxxxxxxxxxxxxxxxxxxxxxxxxx<cr> #Done<cr>

or

#Error<cr>

### **#220yyxxxx…<cr> Write a Page of Data Using Hex Format**

The programmer programs the user hex data (xxxxxxxxxxxxxxx), 16 hex characters, starting at hex address yy. The starting address (yy) must be on an 8-byte page boundary. For example, the starting address will be 00, 08, 10, 18.

If the tag is not already in the tag holder, a series of beeps indicates that the programmer is waiting for a tag to be placed in the holder. If the tag is not placed in the tag holder and the door is not closed within 10 seconds, the programmer will abort this command. See ["Programming a Tag"](#page-24-1) for tag insertion instructions.

The programmer will not program the data if the programmer does not have permission to write to the memory area of the tag that is requested by the user. Each programmer will be assigned permissions at the factory or will use a permissions tag that must be placed in to the programmer at pre-specified intervals.

Response:

#xxxxxxxxxxxxxxxx<cr> #Done<cr>

or

#Error<cr>

#### **#221yyxx<cr> Write a Byte of Data Using Hex Format**

The programmer programs the user hex data  $(xx)$ , 2 hex characters, at hex address  $yy$ .

If the tag is not already in the tag holder, a series of beeps indicates that the programmer is waiting for a tag to be placed in the holder. If the tag is not placed in the tag holder and the door is not closed within 10 seconds, the programmer will abort this command. See ["Programming a Tag"](#page-24-1) for tag insertion instructions.

The programmer will not program the data if the programmer does not have permission to write to the memory area of the tag that is requested by the user. Each programmer will be assigned permissions at the factory or through the use of a permissions tag that must be inserted into the programmer at pre- specified intervals.

Response:

#xx<cr> #Done<cr>

```
or
```
#Error<cr>

### **#230yy<cr> Read a Page of Data Using Hex Format**

The programmer reads hex data (xxxxxxxxxxxxxxxxx), 16 hex characters, starting at hex address yy. The starting address (yy) must be on an 8-byte page boundary. For example, the starting address will be 00, 08, 10, 18, …

If the tag is not already in the tag holder, a series of beeps indicates that the programmer is waiting for a tag to be placed in the holder. If the tag is not placed in the tag holder and the door is not closed within 10 seconds, the programmer will abort this command. See ["Programming a Tag"](#page-24-1) for tag insertion instructions.

The programmer will not read the data if the programmer does not have permission to read the memory area of the tag that is requested by the user. Each programmer will be assigned permissions at the factory, or through the use of a permissions tag that must be placed in to the programmer at pre-specified intervals.

Response:

#xxxxxxxxxxxxxxxx<cr> #Done<cr>

or

#Error<cr>

### **#231yy<cr> Read a Byte of Data Using Hex Format**

The programmer reads a byte of hex data  $(xx)$ , 2 hex characters, from hex address yy. If the tag is not already in the tag holder, a series of beeps indicates that the programmer is waiting for a tag to be placed in the holder. If the tag is not placed in the tag holder and the door is not closed within 10 seconds, the programmer will abort this command. See ["Programming a Tag"](#page-24-1) for tag insertion instructions.

The programmer will not read the data if the programmer does not have permission to read the memory area of the tag that is requested by the user. Each programmer will be assigned permissions at the factory or through the use of a permissions tag that must be placed in to the programmer at pre-specified intervals.

Response:

#xx<cr> #Done<cr>

or

#Error<cr>

### **#30<cr> System Reset**

The command resets the programmer to its original power-on state with the self-test. System reset takes approximately three seconds.

Response (system sign-on message):

#Model AP4119 Ver X.XX #Copyright 2022 TransCore

where X.XX is the current software version

or

#Error<cr>

### **#40<cr> Display System Status**

This command requests a two-digit status response code from the programmer indicating the status of the last operation performed. Refer to [Appendix D on page D–35](#page-34-1) for a description of the programmer response codes that refer to system status.

Response:

#xx<cr>

where

 XX is the two-digit response code. The code 00 indicates that the programmer performed the last operation without error.

### **#42<cr> Display Tag Door Switch Status**

This command requests a two-digit status response from the programmer indicating the status of its tag door switch.

Response:

#00<cr>door open #01<cr>door closed

#### **#43<cr> Request Control Number**

This command requests the AP4119 tag programmer control number.

Response:

#xxxxxxxx

where

xxxxxxxx is hex data (control number)

#### <span id="page-23-0"></span>**#44<cr> Request Expiration Date**

This command requests the tag programmer permissions expiration date.

Response:

#MM/DD/YYYY

or

#None

### <span id="page-24-0"></span>**#45<cr> Request Programming Mode**

This command requests the current AP4119 programming mode, based on the permissions tag.

Response:

- #AAR = AAR S-918 compatible
- #GEN = Generic, non-AAR programming format

# <span id="page-24-1"></span>**Programming a Tag**

**Note:** *The tag may be placed into the tag holder before issuing the command, or with the tag*  holder door open, enter the command and place the tag into the tag holder within 10 seconds. If *an AT5549 End-of-Train Tag is being programmed, place the tag into the programmer adapter (P/N 20-4119-001), with the tag's reflective side up, before sliding the tag into the tag holder. If the tag is not placed in the tag holder and the door is not closed within 10 seconds, the programmer will abort this command.*

#### **To program a tag**

- 1. Send the programmer the appropriate command along with the user data to be program on to the tag. Use command #200 if using the TransCore 6-bit format for your data, command #201 for the 4-bit hex data format, command #220 if you are writing a page of SeGo data to the tag, and command #221 if you are writing a byte of SeGo data to the tag.
- 2. When the programmer begins its 10-second timer (indicated by an audible beep once every second), slide the tag into the tag holder and close the door ([Figure 11](#page-24-2)), or place the AT5549 End-of-Train Tag reflective side up into programmer adapter, slide into the tag holder, and close the door ([Figure 12](#page-25-2)).

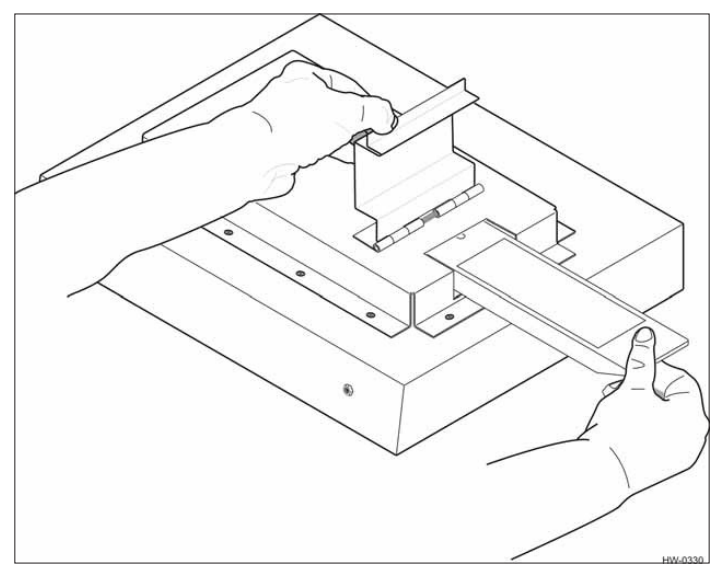

<span id="page-24-2"></span>**Figure 11 Tag Being Slid into Tag Holder**

<span id="page-25-0"></span>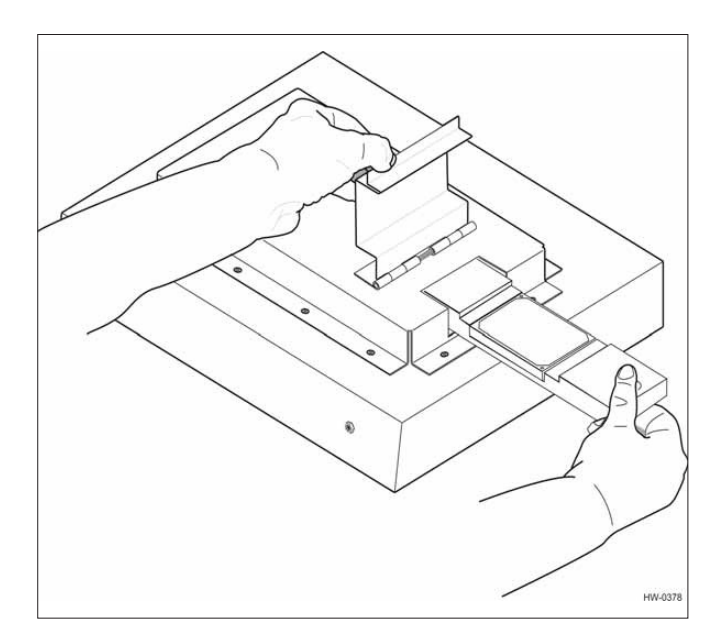

<span id="page-25-2"></span>**Figure 12 Programmer Adapter and AT5549 EOT Tag Being Slid into Tag Holder**

If the tag is placed before or during the 10-second period, the programmer programs the user data, verifies the user data, and sends a response to the host system. If the tag is not placed during the 10-second period, the programmer aborts the command, sends the  $#Error < cr$  response to the host, and emits a continuous audible tone.

When the tag is successfully programmed, the programmer responds with a triple beep and with the following response:

xxx...<cr> #Done<cr>

where xxx... is the tag data read from the tag and is encoded in the specified format.

If the tag programming process fails, the programmer responds with a continuous audible tone and with #Error<cr>.

If this response is received, repeat this sequence beginning at Step 1. Refer to [Table 7](#page-30-2) for troubleshooting remedies.

# <span id="page-25-1"></span>**Verifying Tag Data**

#### **To verify the data on a tag**

- 1. Send the programmer the appropriate command. Use command #210 if you are using the TransCore 6-bit format for your data, command #211 for the 4-bit hex data format, command #230 if you are verifying a page of SeGo data in the tag, or command #231 if you are verifying a byte of SeGo data in the tag.
- 2. When the programmer begins its 10-second timer indicated by an audible beep once every second, slide the proper tag (using the AT5549 End-of-Train Tag programmer adapter) into the tag holder and close the door. ([Figure 11](#page-24-2) and [Figure 12](#page-25-2)).

<span id="page-26-0"></span>If the tag is placed during the 10-second period, the programmer reads the tag data, checks for data integrity, and sends the tag data and a #Done response to the host system. If the tag is not slid into the holder during the 10-second period, the programmer aborts the command and sends the #Error<cr> response to the host.

If the verification process is not successful, repeat this sequence beginning at Step 1. Refer to [Table 7](#page-30-2) for troubleshooting remedies.

# **Security Characters**

The tag security character function prevents the use of unauthorized tags in TransCore electronic identification systems. All AP4119 Rail Tag Programmers have the capability, when enabled by settings in the PT5780 Permissions Tag, to program specific, predefined security characters into a tag. This capability must be specified in an authorized TransCore order administration requisition. Security characters are available for American Trucking Associations and International Standards Organization tag data formats.

When enabled, the security characters, which are specific 6-bit patterns designated for security coding purposes, will be two specific characters from the list of security characters in [Appendix F](#page-37-1) or one character each from [Appendix C](#page-33-2) and [Appendix F](#page-37-1).

When a tag programmer has tag security enabled, all tags programmed with secure characters will contain the assigned security characters in the designated positions of the tag data. Security characters comprise the second half of the 26th character through the first half of the 29th character when data is in the 4-bit hex format. The security characters are the 18th and 19th of the 20 six-bit ASCII characters in the tag ATA frame.

The programmer places security characters into their associated tag data locations, via the permissions tag, when security characters in the tag data match the internal security characters stored in the programmer.

The programmer will not store any security codes in a tag that differ from those stored in the programmer's internal memory. If you attempt to program the tag with security characters that do not match the internal security characters of the programmer (i.e., incorrect or improperly obtained codes), the programmer automatically programs the space character into both security character locations.

# **Regulatory Region**

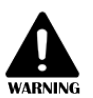

**Warning:** *This equipment can be set to use frequency ranges NOT authorized for use within the US/Canada and thus will NOT comply with FCC/IC frequency allocation requirements at those frequencies.*

**Note:** *Users in countries other than US/Canada should check with the appropriate local authorities for regulatory requirements.*

The AP4119 Rail Tag Programmer contains a Frequency Hopping Spread Spectrum (FHSS) transceiver module. The transceiver is pre-configured for different regulatory regions throughout the world. The region code is set with command #642XX. The XX setting is defined in[Table 5](#page-27-1).

<span id="page-27-0"></span>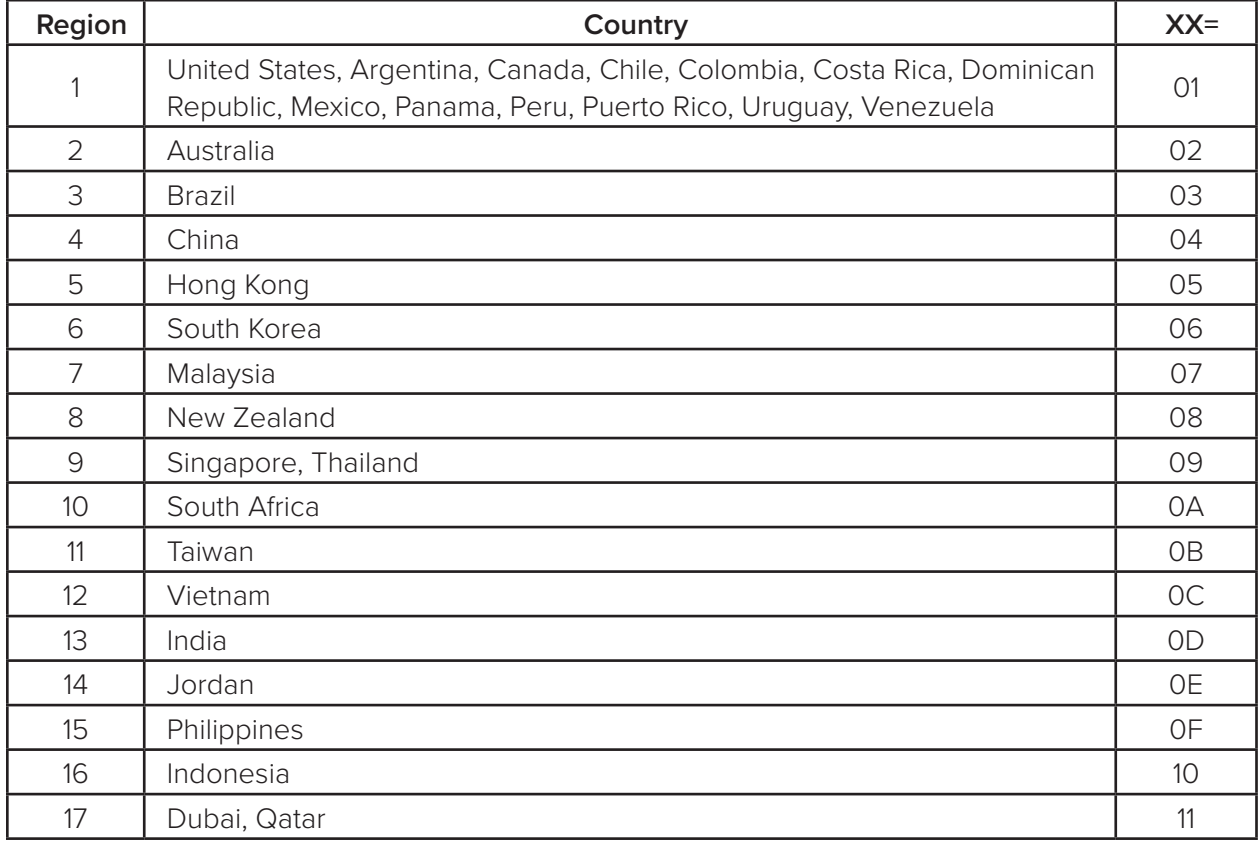

<span id="page-27-1"></span>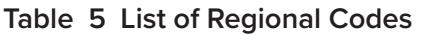

The frequency hop set for pre-configured regulatory regions are listed in [Table 6](#page-28-1).

<span id="page-28-0"></span>

| Region  | $\mathbf{1}$     | 2      | 3          | 4             | 5            | 6     | $\overline{7}$ | 8      | 9            | 10    | 11     | 12     | 13    | 14    | 15     | 16     | 17 <sup>2</sup> |
|---------|------------------|--------|------------|---------------|--------------|-------|----------------|--------|--------------|-------|--------|--------|-------|-------|--------|--------|-----------------|
|         | 902.75           | 920.25 | 902.25     | 920.75        | 920.25 917.2 |       | 919.25         | 921.75 | 920.25       | 915.6 | 922.25 | 920.25 | 865.2 | 865.2 | 918.25 | 923.25 | 868.25          |
|         | 903.25           | 920.75 | 902.75     | 921           | 920.75 917.4 |       | 919.75         | 922.25 | 920.75       | 915.8 | 922.75 | 920.75 | 865.4 | 865.4 | 918.75 | 923.75 | 868.5           |
| Freq.   | 903.75           | 921.25 | 903.25     | 921.25        | 921.25 917.6 |       | 920.25         | 922.75 | $921.25$ 916 |       | 923.25 | 921.25 | 865.6 | 865.6 | 919.25 | 924.25 | 868.75          |
| Hop Set | 904.25           | 921.75 | 903.75     | 921.5         | 921.75 917.8 |       | 920.75         | 923.25 | 921.75       | 916.2 | 923.75 | 921.75 | 865.8 | 865.8 | 919.75 | 924.75 | 869             |
| in MHz  | 904.75           | 922.25 | 904.25     | 921.75        | 922.25       | 918   | 921.25         | 923.75 | 922.25       | 916.4 | 924.25 | 922.25 | 866   | 866   |        |        | 871             |
|         | 905.25           | 922.75 | 904.75     | 922           | 922.75 918.2 |       | 921.75         | 924.25 | 922.75       | 916.6 | 924.75 | 922.75 | 866.2 | 866.2 |        |        | 871.25          |
|         | 905.75           | 923.25 | 905.25     | 922.25        | 923.25       | 918.4 | 922.25         | 924.75 | 923.25       | 916.8 | 925.25 | 923.25 | 866.4 | 866.4 |        |        | 871.5           |
|         | 906.25           | 923.75 | 905.75     | 922.5         | 923.75 918.6 |       | 922.75         | 925.25 | 923.75 917   |       | 925.75 | 923.75 | 866.6 | 866.6 |        |        | 871.75          |
|         | 906.75           | 924.25 | 906.25     | 922.75        | 924.25       | 918.8 |                | 925.75 | 924.25 917.2 |       | 926.25 | 924.25 | 866.8 | 866.8 |        |        | 872             |
|         | 907.25           | 924.75 | 906.75     | 923           | 924.75       | 919   |                | 926.25 | 924.75       | 917.4 | 926.75 | 924.75 |       | 867   |        |        | 872.25          |
|         | 907.75           | 925.25 | 907.25     | 923.25        |              | 919.2 |                | 926.75 |              | 917.6 | 927.25 |        |       | 867.2 |        |        | 872.5           |
|         | 908.25           | 925.75 | 915.25     | 923.5         |              | 919.4 |                | 927.25 |              | 917.8 | 927.75 |        |       | 867.4 |        |        | 872.75          |
|         | 908.75           |        | 915.75     | 923.75        |              | 919.6 |                | 927.75 |              | 918   |        |        |       | 867.6 |        |        | 873             |
|         | 909.25           |        | 916.25 924 |               |              | 919.8 |                |        |              | 918.2 |        |        |       | 867.8 |        |        | 873.25          |
|         | 909.75           |        |            | 916.75 924.25 |              | 920   |                |        |              | 918.4 |        |        |       |       |        |        | 873.5           |
|         | 910.25           |        | 917.25     |               |              | 920.2 |                |        |              | 918.6 |        |        |       |       |        |        | 873.75          |
|         | 910.75           |        | 917.75     |               |              | 920.4 |                |        |              | 918.8 |        |        |       |       |        |        | 874             |
|         | 911.25           |        | 918.25     |               |              | 920.6 |                |        |              |       |        |        |       |       |        |        | 874.25          |
|         | 911.75           |        | 918.75     |               |              |       |                |        |              |       |        |        |       |       |        |        | 874.5           |
|         | 912.25           |        | 919.25     |               |              |       |                |        |              |       |        |        |       |       |        |        | 874.75          |
|         | 912.75           |        | 919.75     |               |              |       |                |        |              |       |        |        |       |       |        |        | 875             |
|         | 913.25           |        | 920.25     |               |              |       |                |        |              |       |        |        |       |       |        |        |                 |
|         | 913.75           |        | 920.75     |               |              |       |                |        |              |       |        |        |       |       |        |        |                 |
|         | 914.25           |        | 921.25     |               |              |       |                |        |              |       |        |        |       |       |        |        |                 |
|         | 914.75           |        | 921.75     |               |              |       |                |        |              |       |        |        |       |       |        |        |                 |
|         | 915.25           |        | 922.25     |               |              |       |                |        |              |       |        |        |       |       |        |        |                 |
|         | 915.75           |        | 922.75     |               |              |       |                |        |              |       |        |        |       |       |        |        |                 |
|         | 916.25           |        | 923.25     |               |              |       |                |        |              |       |        |        |       |       |        |        |                 |
|         | 916.75           |        | 923.75     |               |              |       |                |        |              |       |        |        |       |       |        |        |                 |
|         | 917.25           |        | 924.25     |               |              |       |                |        |              |       |        |        |       |       |        |        |                 |
|         | 917.75           |        | 924.75     |               |              |       |                |        |              |       |        |        |       |       |        |        |                 |
|         | 918.25           |        | 925.25     |               |              |       |                |        |              |       |        |        |       |       |        |        |                 |
|         | 918.75           |        | 925.75     |               |              |       |                |        |              |       |        |        |       |       |        |        |                 |
|         | 919.25           |        | 926.25     |               |              |       |                |        |              |       |        |        |       |       |        |        |                 |
|         | 919.75<br>920.25 |        | 926.75     |               |              |       |                |        |              |       |        |        |       |       |        |        |                 |
|         |                  |        | 927.25     |               |              |       |                |        |              |       |        |        |       |       |        |        |                 |
|         | 920.75<br>921.25 |        |            |               |              |       |                |        |              |       |        |        |       |       |        |        |                 |
|         | 921.75           |        |            |               |              |       |                |        |              |       |        |        |       |       |        |        |                 |
|         | 922.25           |        |            |               |              |       |                |        |              |       |        |        |       |       |        |        |                 |
|         | 922.75           |        |            |               |              |       |                |        |              |       |        |        |       |       |        |        |                 |
|         | 923.25           |        |            |               |              |       |                |        |              |       |        |        |       |       |        |        |                 |
|         | 923.75           |        |            |               |              |       |                |        |              |       |        |        |       |       |        |        |                 |
|         | 924.25           |        |            |               |              |       |                |        |              |       |        |        |       |       |        |        |                 |
|         | 924.75           |        |            |               |              |       |                |        |              |       |        |        |       |       |        |        |                 |
|         | 925.25           |        |            |               |              |       |                |        |              |       |        |        |       |       |        |        |                 |
|         | 925.75           |        |            |               |              |       |                |        |              |       |        |        |       |       |        |        |                 |
|         | 926.25           |        |            |               |              |       |                |        |              |       |        |        |       |       |        |        |                 |
|         | 926.75           |        |            |               |              |       |                |        |              |       |        |        |       |       |        |        |                 |
|         | 927.25           |        |            |               |              |       |                |        |              |       |        |        |       |       |        |        |                 |
|         |                  |        |            |               |              |       |                |        |              |       |        |        |       |       |        |        |                 |

<span id="page-28-1"></span>**Table 6 Region Codes and Operating Frequency Hop Set**

#### *Warning: Use these commands with extreme caution. It is possible to change the programmer compliance with the regional regulations.*

**Disclaimer:** *If you plan to use the AP4119 in any country other than the United States or Canada, it shall be your sole responsibility to ensure the AP4119 complies with any regulatory requirements applicable to such country, including technical, performance, safety or certification requirements. TransCore is not responsible for any claims, actions, fines, penalties, damages, attorney fees or other injuries resulting from your breach of this section.*

# <span id="page-30-0"></span>**Chapter 4 Troubleshooting**

[Table 7](#page-30-2) lists some problems that may be encountered when using the AP4119 Rail Tag Programmer, along with suggestions for troubleshooting each problem.

If a problem persists, call TransCore Technical Support.

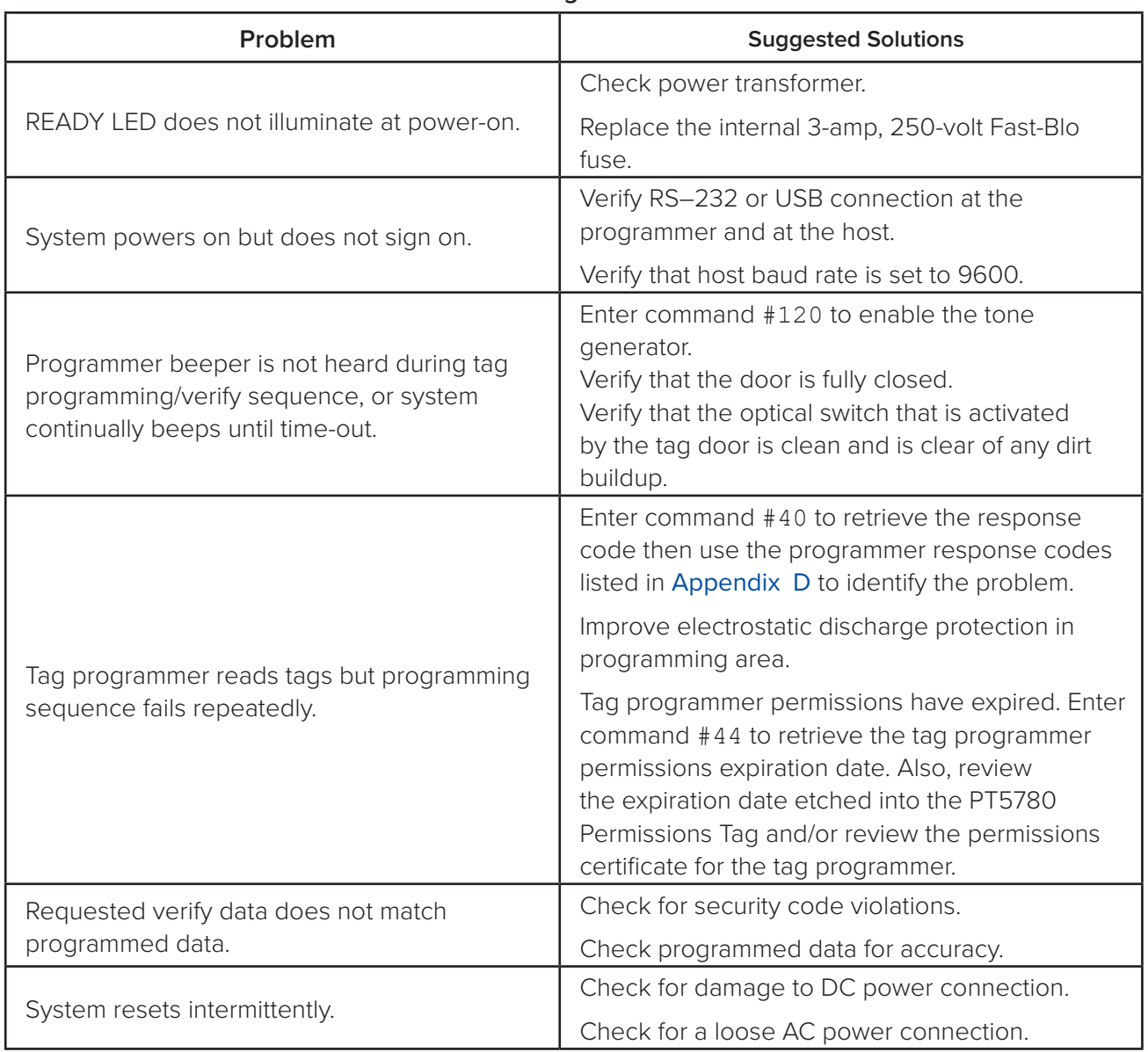

<span id="page-30-2"></span><span id="page-30-1"></span>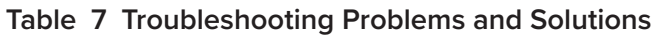

# <span id="page-31-0"></span>**Appendix A Tag Programmer Specifications**

<span id="page-31-1"></span>This appendix lists the AP4119 Rail Tag Programmer physical and environmental specifications.

The tag programmer is designed to operate in typical office environment conditions. The tag programmer performs to the specifications listed in [Table 8](#page-31-2) and is ready to program with a warm-up time of not more than three minutes.

[Table 8](#page-31-2) lists the AP4119 Rail Tag Programmer parameters and specifications.

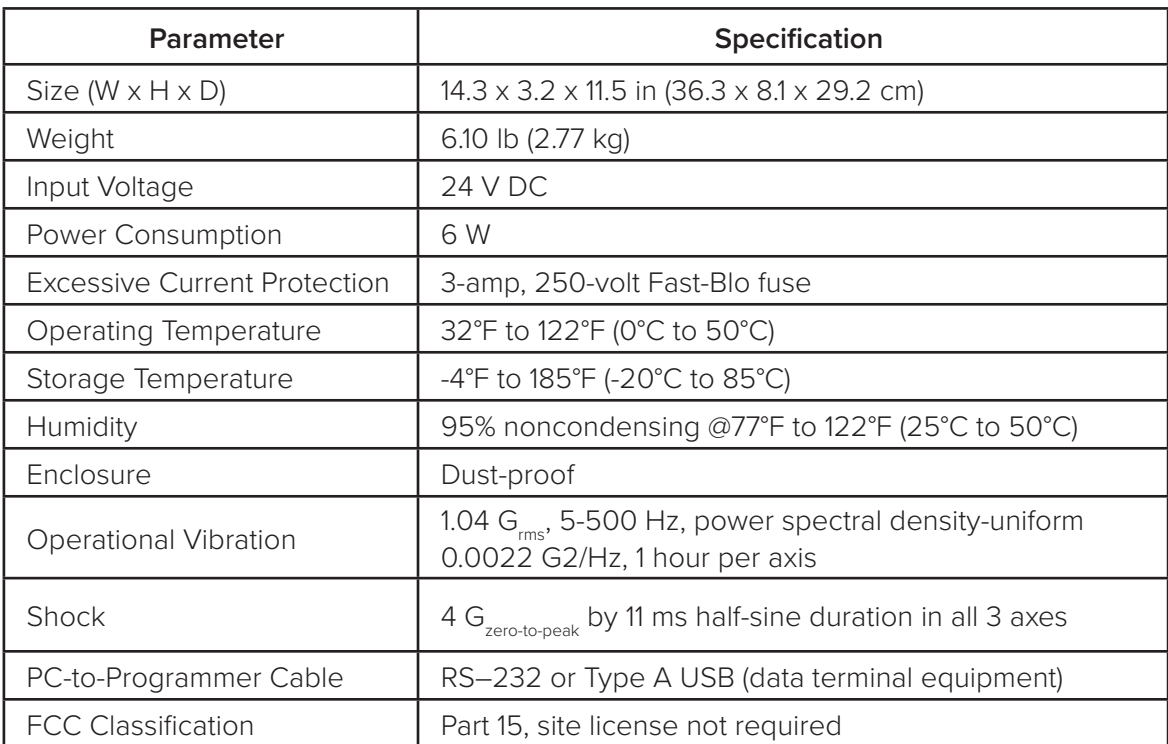

#### <span id="page-31-2"></span>**Table 8 AP4119 Rail Tag Programmer Physical and Environmental Specifications**

# <span id="page-32-0"></span>**Appendix B RS–232 Connector Pin-outs**

[Table 9](#page-32-2) identifies the pin-outs of the programmer's DB9 rear panel RS–232 connector.

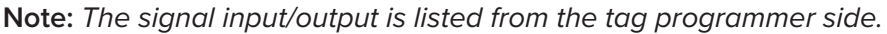

<span id="page-32-2"></span><span id="page-32-1"></span>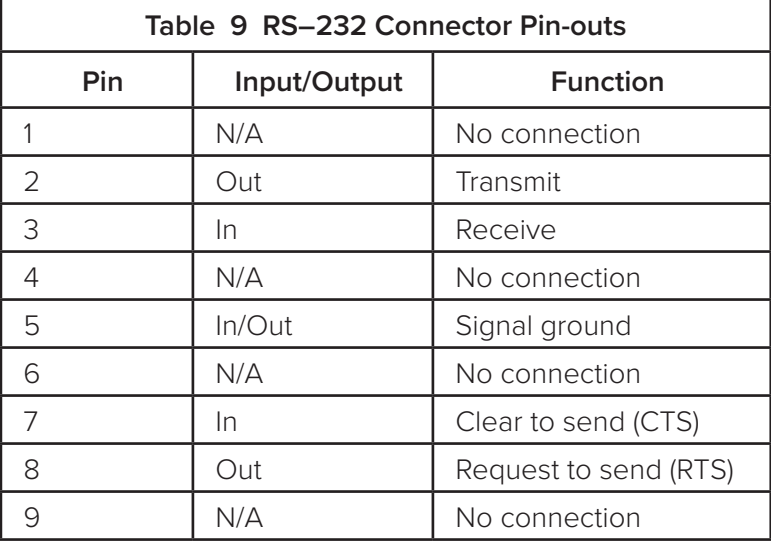

# <span id="page-33-0"></span>**Appendix C 6-Bit ASCII Format**

In TransCore's 6-bit ASCII format, each ASCII data character is represented by a certain 6-bit pattern. These bit patterns are placed in specific groups of six consecutive bits within the tag. The ASCII characters and their corresponding 6-bit codes are listed in [Table 10](#page-33-1). TransCore's 6-bit ASCII codes are produced by subtracting 00100000 from the character's 8-bit ASCII value.

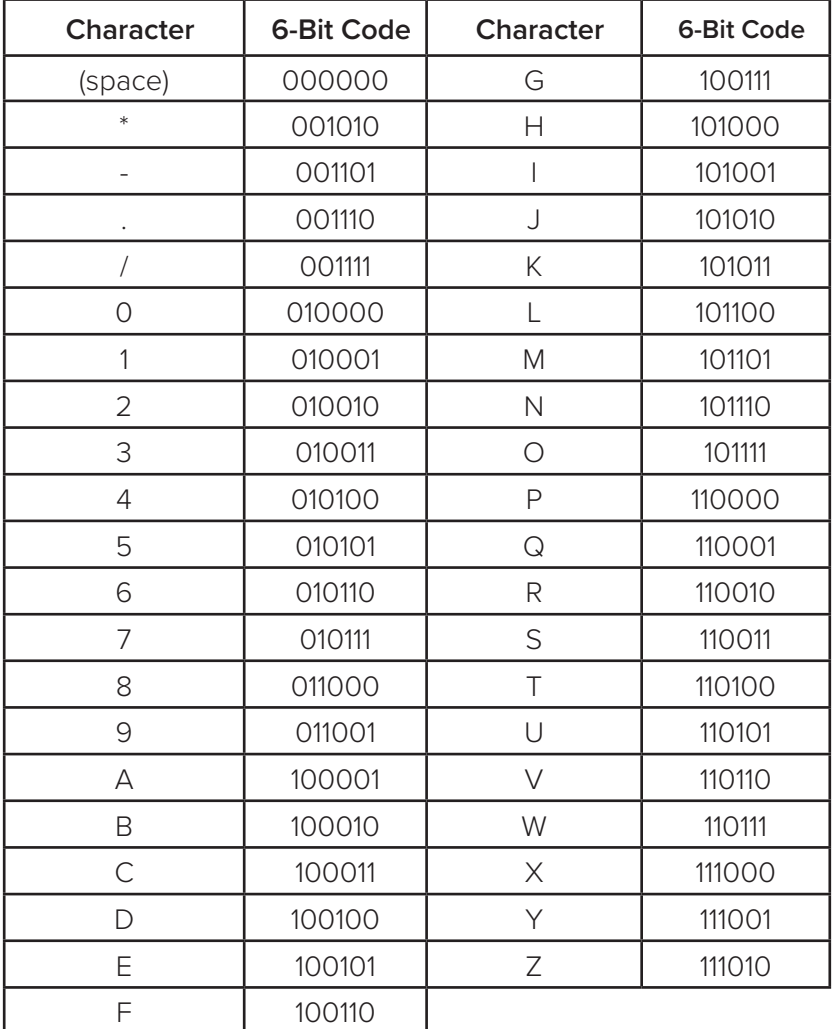

#### <span id="page-33-2"></span><span id="page-33-1"></span>**Table 10 6-Bit ASCII Codes**

# <span id="page-34-0"></span>**Appendix D 4-Bit ASCII Hex Codes**

In TransCore's 4-bit hex format, each ASCII character is represented by a certain 4-bit pattern. These bit patterns are placed in specific groups of four consecutive bits within the tag. The ASCII characters and their corresponding 4-bit hex codes are listed in [Table 11](#page-34-2).

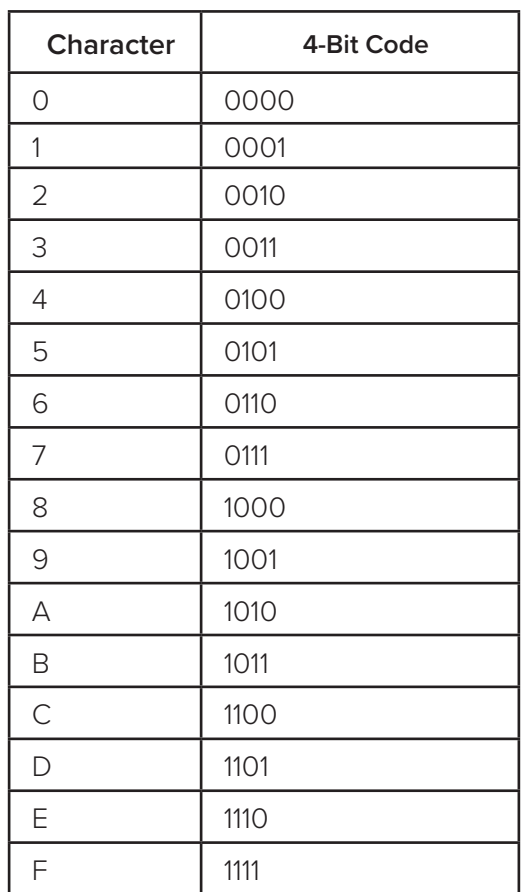

#### <span id="page-34-2"></span><span id="page-34-1"></span>**Table 11 4-Bit ASCII Hex Codes**

# <span id="page-35-0"></span>**Appendix E Programmer Response Codes**

The programmer returns one of these codes in response to command #40, Display System Status. [Table 12](#page-35-1) lists the response codes.

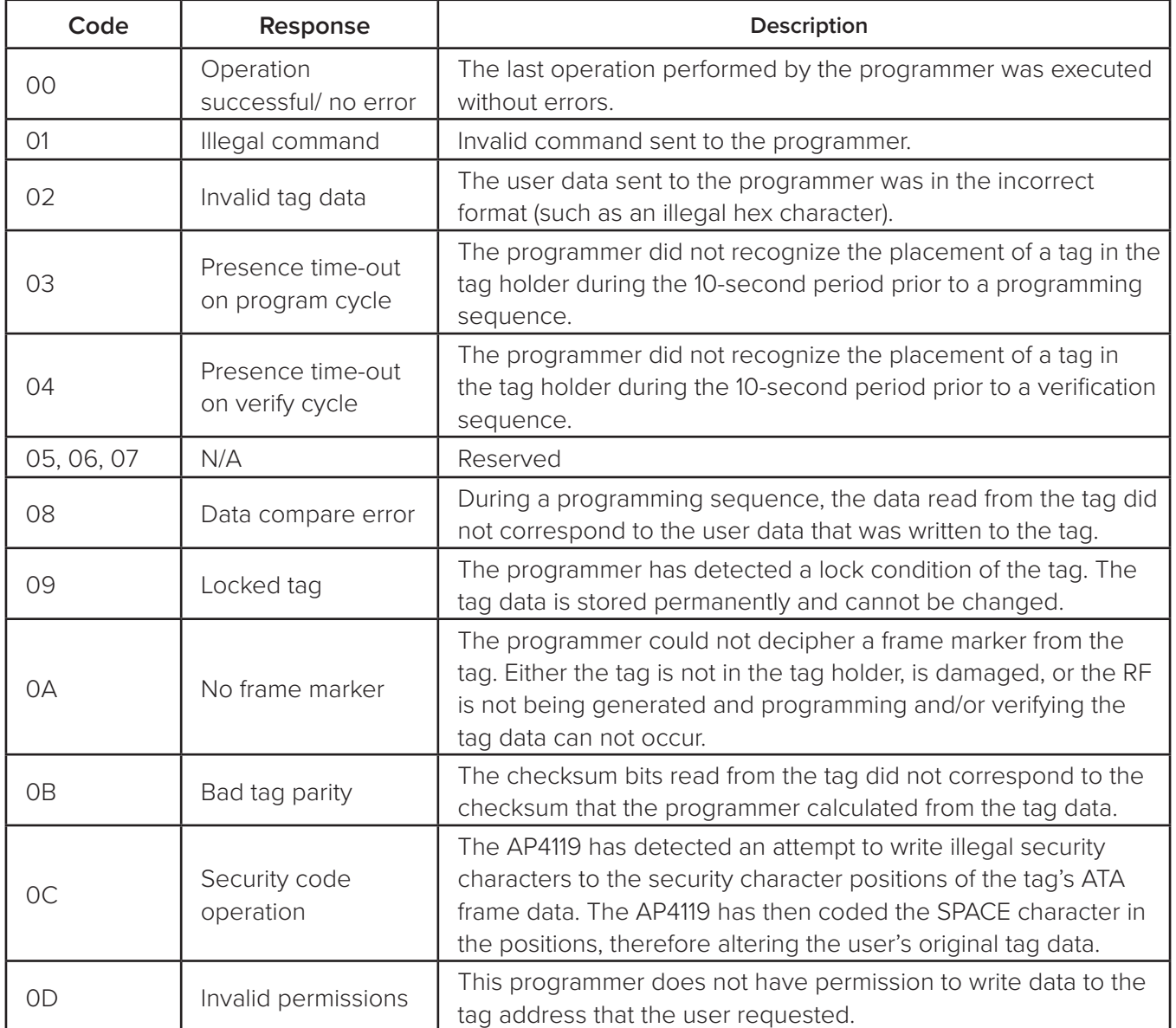

<span id="page-35-1"></span>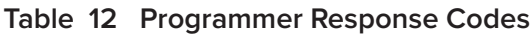

<span id="page-36-0"></span>The codes and responses shown in [Table 13](#page-36-1) are related to encrypted permission file downloads.

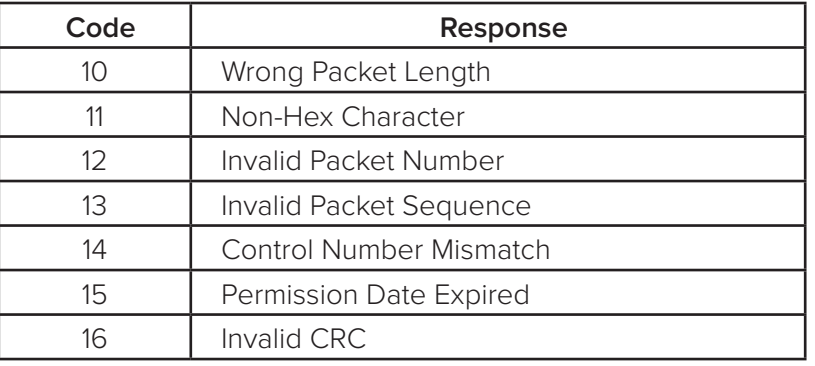

<span id="page-36-1"></span>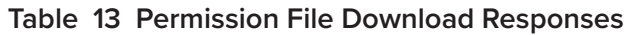

The codes and responses shown in [Table 14](#page-36-2) are related to Permissions Tag downloads.

| Code | Response                    |
|------|-----------------------------|
| 18   | Radio Write Fail            |
| 19   | PTag Page Read Fail         |
| 1A   | PTag ID CRC Fail            |
| 1B   | PTag Get Sys Maint Fail     |
| 1C   | PTag Load ID Sys Maint Fail |
| 1D   | PTag Write AES Reg Fail     |
| 1F   | PTag Read AES Reg Fail      |
| 1F   | PTag Auth Read Page Fail    |

<span id="page-36-2"></span>**Table 14 Permissions Tag Download Responses**

# <span id="page-37-0"></span>**Appendix F Security Characters**

You can enter security characters into a TransCore AT5118 Tag if your programmer has been configured at the factory to perform the security character function. These ASCII security characters are encoded in the Amtech 6-bit data encoding scheme and are listed in [Table 15](#page-37-2).

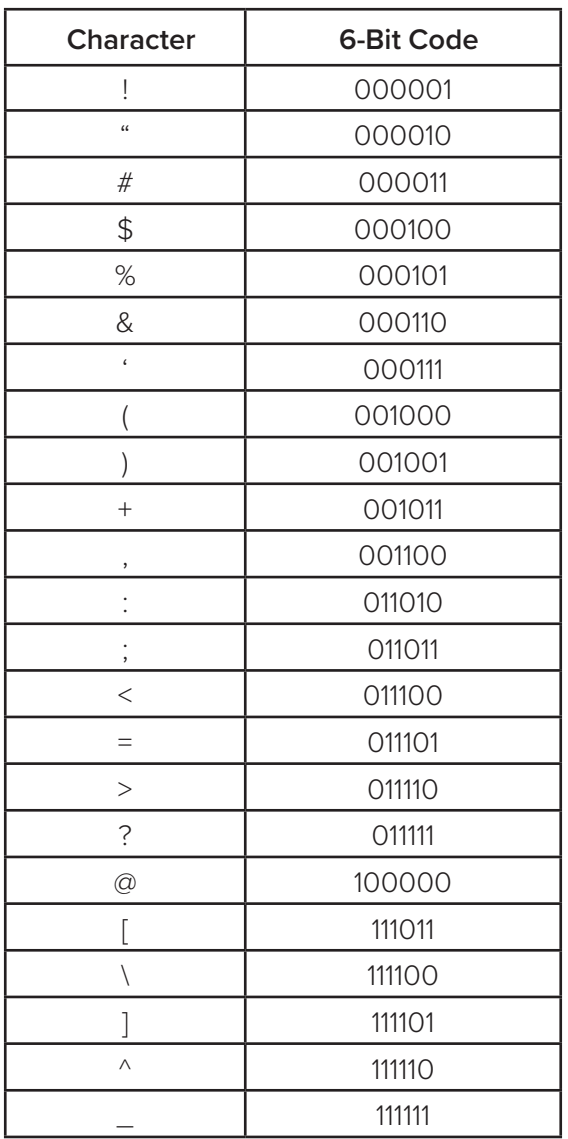

#### <span id="page-37-2"></span><span id="page-37-1"></span>**Table 15 ASCII Security Characters**

# <span id="page-38-0"></span>**Appendix G Commands**

This appendix lists the serial command set for the AP4119.

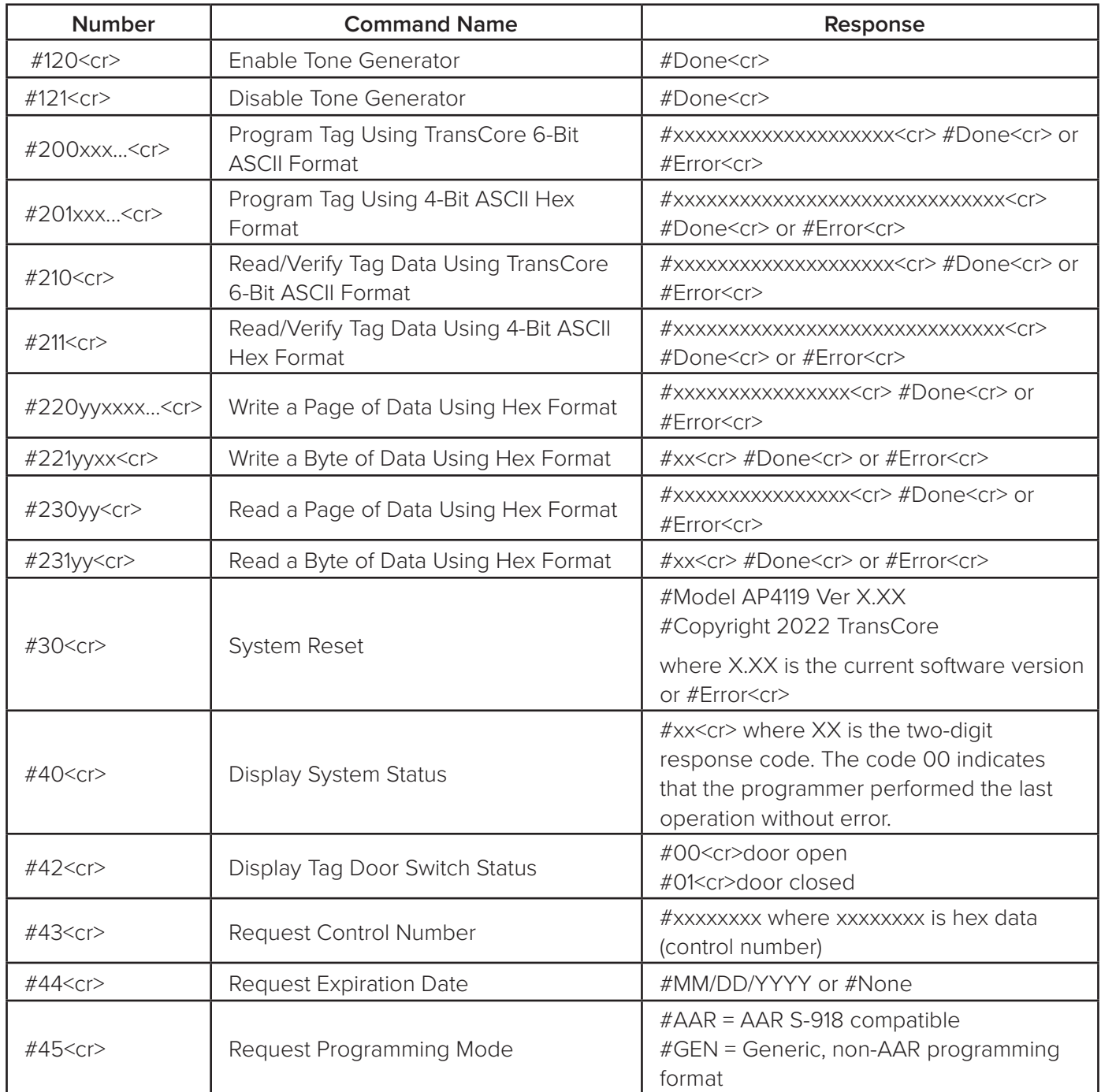

#### **Table 16 Serial Command Set**

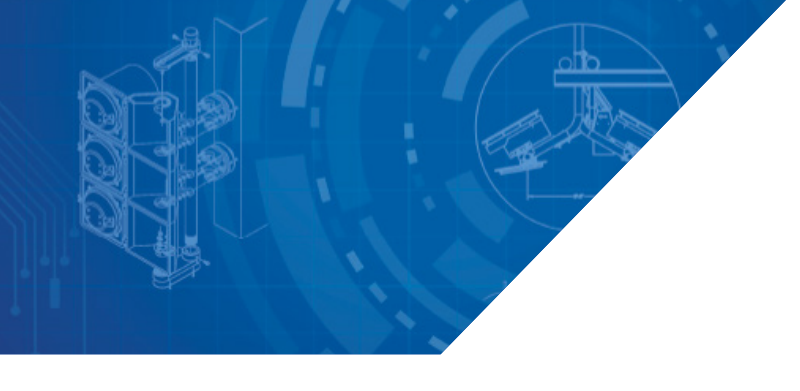

*For more information:*

**Sales Support** 800.923.4824

**Technical Support** 505.856.8007

*transcore.com* 

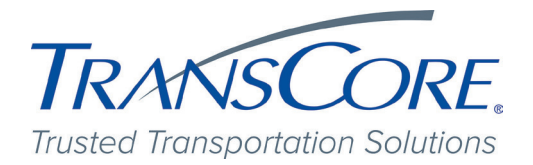

©2022-2023 TransCore L.P. All rights reserved. TRANSCORE is a registered trademark,<br>and is used under license. All other trademarks listed are the property of their respective<br>owners. Contents subject to change..

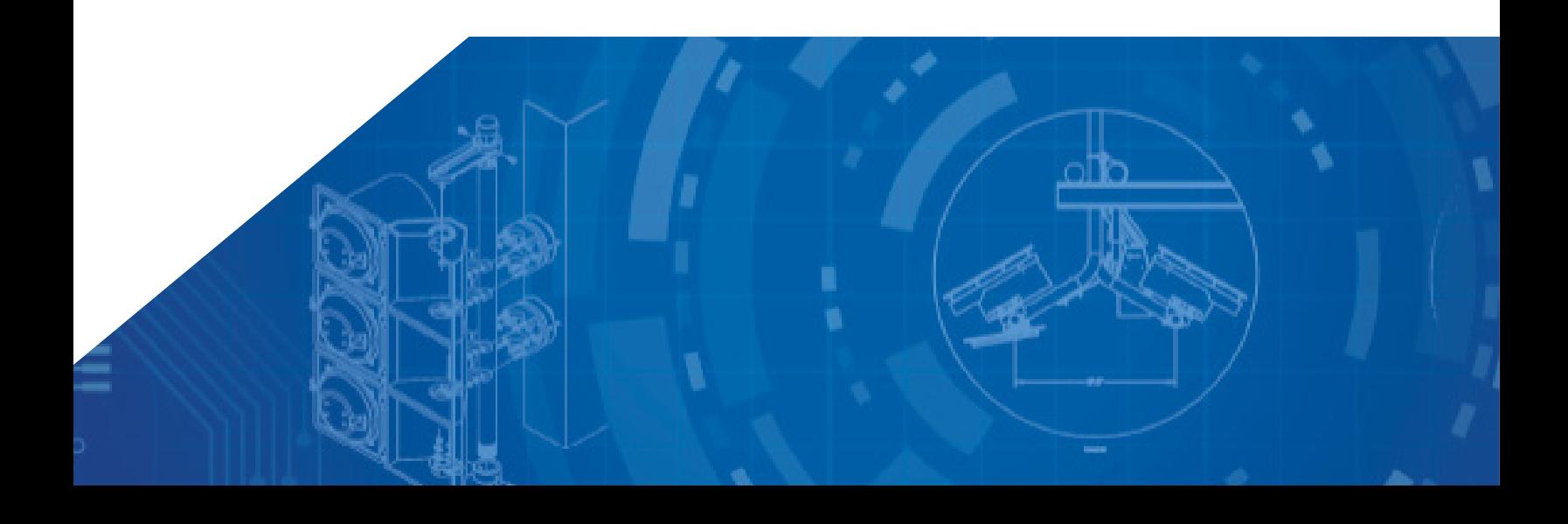